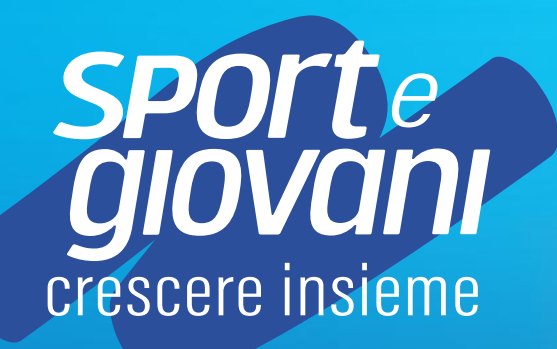

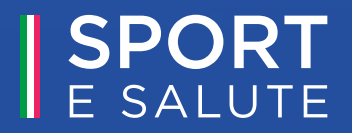

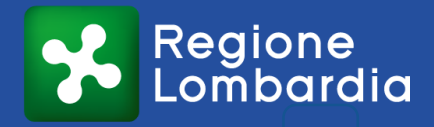

La piattaforma informatica è accessibile dal sito dedicato www.sportesalute.eu/sportegiovani Cliccando su **ACCEDI ALLA PIATTAFORMA** 

## **SE È PRIMA VOLTA CHE ACCEDI CLICCA SU CREA UN ACCOUNT PER PROCEDERE CON LA REGISTRAZIONE**

**12**

 $\mathbf{z}$ 

**Se sei già registrato** ricordati che il NOME UTENTE è il codice fiscale della ASD/SSD e la PASSWORD È quella scelta in fase di registrazione.

**Se non ricordi la password** clicca su «hai dimenticato la password? » e inserisci l'indirizzo email utilizzato In fase di registrazione per richiedere il link con un nuovo accesso.

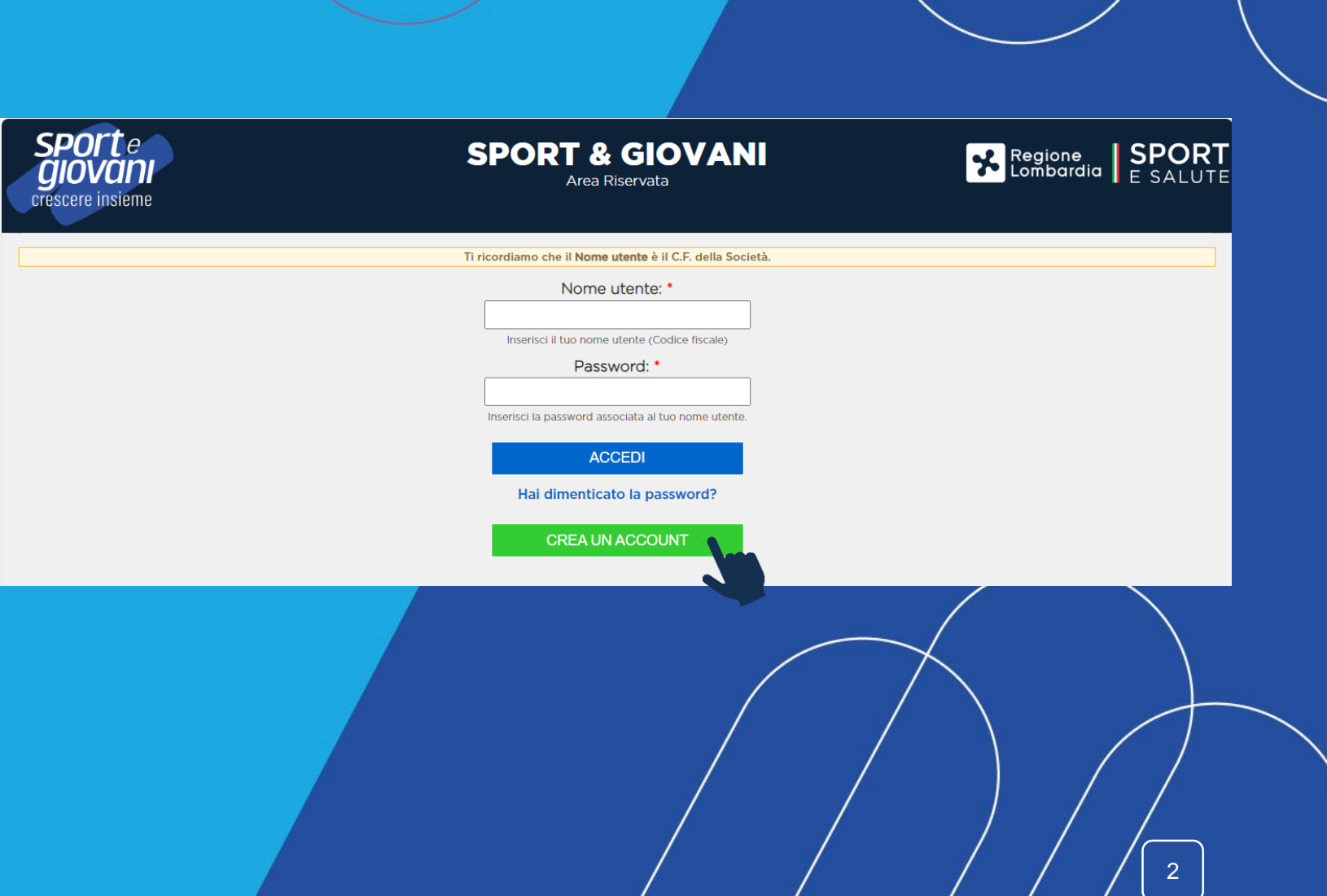

Con riferimento all'articolo 11 del Decreto Legge n. 157 del 30 novembre 2020 e in conformità agli artt. 13 e 14 del Regolamento (UE) 2016/679 (in seguito "GDPR") si rappresenta quanto segue.

#### Gentile Signore/a,

La informiamo che Sport e Salute S.p.A. (di seguito "Sport e Salute" o "la Società"), con sede in Roma, P.zza Lauro de Bosk 15, in qualità di Titolare del trattamento, tratterà - per le finalità ele modalità di seguito rip ambito sportivol, partecipante, sulla piattaforma per il progetto "Sport&Giovani: crescere indem" (di seguito "il Progetto", promosca e realizzata da Sport e salute 5,p.A in collaborazione con Regione Lombarda - U.O. Sport dilettantistiche (di seguito "ASD/SSD") ed Enti di Terro Settore di ambito sportivo da malizzare in parterantato con altri attori presenti ed operanti sul territorio (enti pubblic), associationi, organizzation local, ecc.) marginalizzazione, quali iglovani nella condizione di NEET, giovani appartementi a appapi particolarmente svantaggiati o provenienti da territori caratterizzati da forme di disago diffuso di tipo culturale, sociale o econo proponenti e/o dai partner. Seno previdti incontri e/o webitar di monitoraggio, che saranno organizzati da Sport e Salute anche tramite le proprie strutture territoriali, finalizzati alla concluidate elemente del progetti lavori. In particolare, la Società tratterà i seguenti dati personali appartenenti a lei in qualità di Rappresentante Legale della ASD/SSD/ETS di ambito sportivo:

· Dati anagrafici e identificativi (nome e cognome, data e luogo di nascita, codice fiscale e documento d'identità) Suoi e del referente di progetto;

· Dati di contatto (cellulare, indirizzo mail) Suoi e del referente di progetto.

#### Responsabile della Protezione dei dati

Il Responsabile della Protezione dei dati, nominato dal Titolare del trattamento può essere contattato via e-mail al seguente indirizzo: dpo@cert.sportesalute.eu

#### 1. Base giuridica e finalità del trattamento.

1.1 Il trattamento è finalizzito alla gestione della Sua richiesta di iccitione e successivo accordiamento dell'ASD/SSO/ETS di ambito gortho da Lei legalmente rappresentata, sulla plattaforma "Sport&Giorani: crescere irede individuabile nell'esecuzione di un contratto o all'esecuzione di misure precontrattuali (art. 6, par. 1, lett. b) del Regolamento (UE) 679/2016).

1.21 suoi dati personali potranno altresi essere trattati dal Titolare per l'invio di comunicazioni commerciali attraveno l'utilizo di sistemi di contatto automatizzati (es, posta elettronica, sms). La base giuridica per i 2. Modalità del trattamento

Etrattamento dei Suci dati personali è realizato, anche con l'ausilio di mezzi elettronici e au apposita pittaforma, dedicata all'intervento, accessible tramite il link https://sportegionari.gontesalute.eu, il trattamento la perdita o distruzione, nel rispetto di quanto previsto dal Capo II (Principi) e dal Capo IV (Titolare del trattamento e responsabile del trattamento) del GDPR.

#### 3. Obbligatorietà del conferimento

Il conferimento dei dati è necessario per il raggiungimento delle finalità di cui al punto 1.1. Un eventuale rifluto comporterà l'impossibilità di procedere al completamento del procedimento di registrazione e, pertanto, d

Il conferimento dei dati per le finalità di cui al punto 1.2 è facoltativo. Un eventuale rifiuto non comporterà l'impossibilità di procedere al completamento del procedimento di registrazione.

#### 4. Ambito di comunicazione dei dati

4.1 | Suoi dati personali saranno comunicati a:

· Enti e Pubbliche Amministrazioni per fini di legge ed in generale a soggetti legittimati dalla legge a richiedere tali dati;

· Organismi Sportivi di riferimento.

4.2 | Suoi dati verranno trattati dal personale della Società, in qualità di "autorizzati al trattamento" e da Conlifet S.p.A., in qualità di Responsabile del trattamento. I dati potranno essere, altres), trattati per cont

#### 5. Trasferimento dei dati all'estero

5.1 J dati personal son conservati su serve ubicati in talia. Resta in ogni caso intes ofte il Titolaro, ove ai rendesce necessario, awa faccità di spostane i anew anche extra-E. in talicas aim assicura sin d'ora de lei tr previa sottoscrizione di clausole contrattuali standard (standard contractual clauses) approvate ed adottate dalla Commissione Europea.

5.2. Al di fuori delle ipotesi di cui al punto 5.1, i dati conferiti non saranno trasferiti extra-UE.

#### 6. Periodo di conservazione dei dati

I Suoi dati saranno conservati per il periodo necessario al conseguimento delle finalità per i quali sono stati acquisiti, conformemente alla normativa di settore e comunque non oltre 2 anni dalla conclusione del Progetto.

#### . Diritti dell'interessato

In qualunque momento potrà conoccere i dati de La riguardano, sapere come sono statti acquisiti, verificare se sono esatti, completi, aggiornati e ben custoditi, chiederne la rettifica o la cancellation ai sensi degli artt da dispositivo automatico e di revocare in qualisial momento il conservo eventualmente prestato relativamente al trattmento dei dai Al sensi dell'art. 21 GDPR, avrà il diritto di opporcia tutto cod in parte, al trattmento raccomandata al Titolare del trattamento. Ha inoltre il diritto di proporre reclamo al Garante per la Protezione dei dati personali.

**HO PRESO VISIONE** 

**ANNULLO LA RICHIESTA** 

PRENDI VISIONE DELL'INFORMATIVA SULLA PRIVACY RELATIVA ALL'UTILIZZO DEI DATI **PERSONALI. CLICCA SUL TASTO VERDE** «HO PRESO VISIONE».

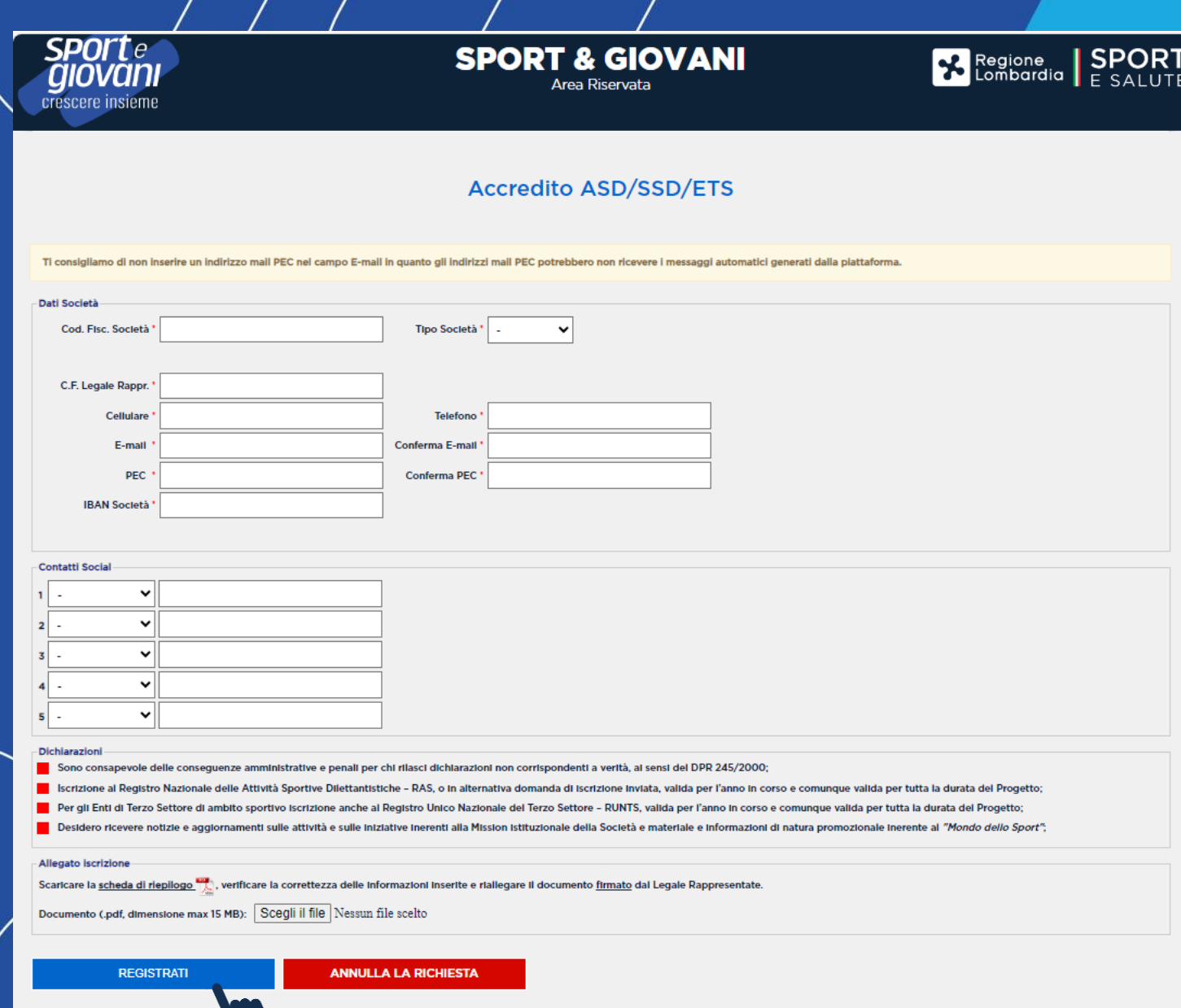

# **COMPILA I DATI DELLA SCHEDA**

- Codice fiscale della società che intende presentare domanda
- Tipo società: ASD/SSD ETS di ambito sportivo
- CF del legale rappresentante
- Cellulare

**4**

**5**

**6**

**7**

- Numero di telefono della ASD/SSD
- Indirizzo mail della ASD/SSD (si sottolinea l'importanza di inserire un indirizzo di posta elettronica a cui il proponente ha regolarmente accesso, in quanto al medesimo indirizzo saranno inviate tutte le comunicazioni automatiche del sistema utili a completare l'accredito, il riepilogo della domanda di partecipazione ed eventuali richieste di "reset" password)
- Indirizzo pec
- Iban della società
- Indica i contatti social della società con relativo indirizzo
- **CLICCA SUI QUADRATINI ROSSI PER CONFERMARE LE DICHIARAZIONI PREVISTE NELL'AVVISO PUBBLICO**
- **SCARICA LA SCHEDA che riepiloga le sopra riportate dichiarazioni cliccando sulla relativa icona .pdf**, **FIRMALA E RICARICALA IN PIATTAFORMA cliccando sul tasto «scegli file»**

**CLICCA SU REGISTRATI**

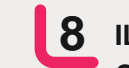

**IL SISTEMA INVIERÀ UNA E-MAIL ALL'INDIRIZZO INDICATO IN FASE DI REGISTRAZIONE CON IL LINK PER INSERIRE LA PASSWORD ED EFFETTUARE IL PRIMO ACCESSO**

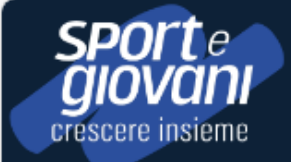

**SPORT & GIOVANI** Area Riservata

# **Accredito ASD/SSD/ETS**

Ti abbiamo inviato una mail all'indirizzo di posta Mario.rossi@mail.it

Completa la registrazione del profilo cliccando sul link indicato nella mail.

5

**Regione** SPORT

I: Informazioni per l'accesso di utente su Sport & Giovani Da: noreply@sportesalute.eu <noreply@sportesalute.eu> Inviato: mercoledì 25 ottobre 2023 11:13 A: [ Mario.rossi@mail.it **Oggetto:** Informazioni per l'accesso di utente su Sport & Giovani

Grazie per esserti iscritto alla piattaforma, che ti consentirà di compilare, modificare e inoltrare la domanda.

Per il primo accesso alla piattaforma clicca qui | link piattaforma browser.

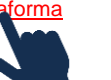

Questo accesso potrà essere utilizzato una sola volta e scadrà dopo 24 ore.

Nel caso non sia utilizzato entro le 24 ore, puoi richiederne un altro cliccando su "Hai dimenticato la password"

ATTENZIONE: Non è possibile rispondere a questa mail perché è generata automaticamente durante la creazione dell'account.

**ACCEDI ALL'INDIRIZZO E-MAIL PRECEDENTEMENTE INSERITO IN PIATTAFORMA (verifica anche in posta Indesiderata) E APRI LA MAIL DI SPORT E SALUTE 9**

**CLICCA SUL LINK PER COMPLETARE LA 10 RICHIESTA DI REGISTRAZIONE**

oppure copia e incolla il link nel

6

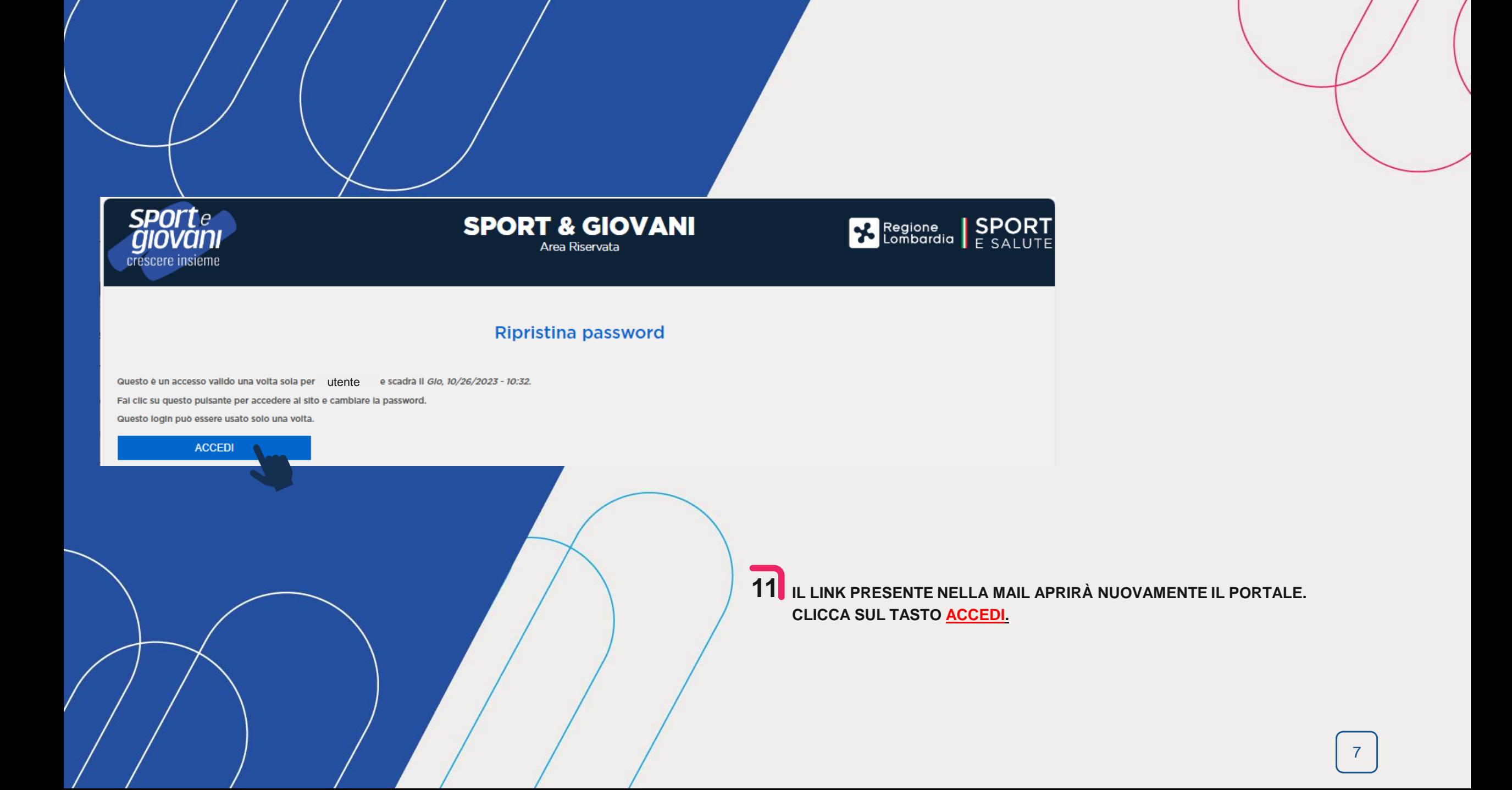

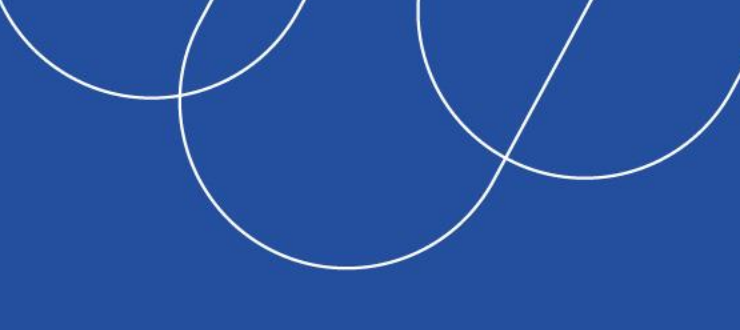

**PER MOTIVI DI SICUREZZA, IL SISTEMA TI CHIEDERÀ DI CAMBIARE LA PASSWORD, SCEGLIENDONE UNA A TUO PIACIMENTO. UNA VOLTA INSERITA LA PASSWORD, RIPETILA NEL CAMPO SUCCESSIVO. QUINDI, CLICCA 12**

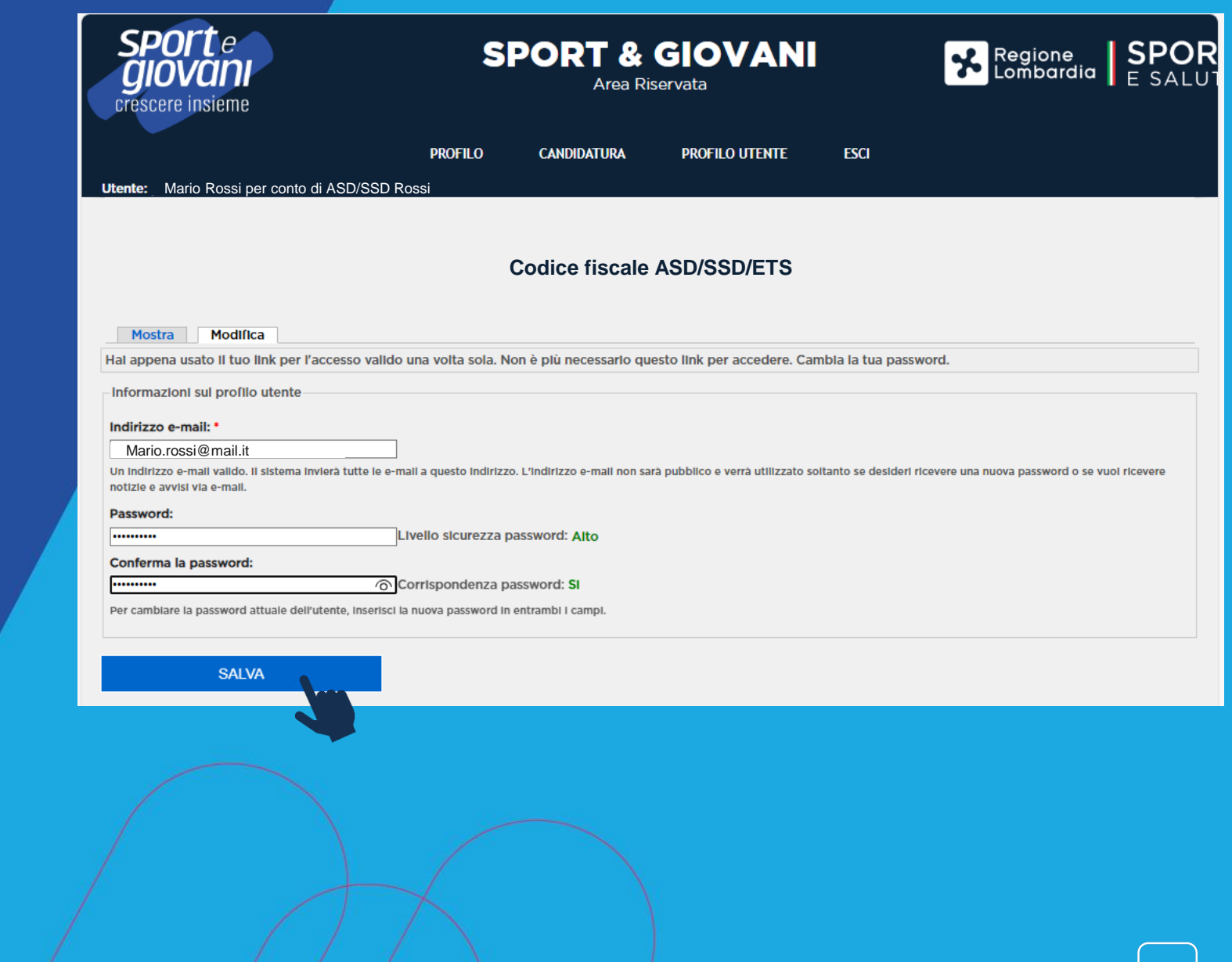

# **13**

# **COMPILA I DATI DELLA SCHEDA DI CANDIDATURA:**

- Cognome, nome, email, telefono del referente di progetto
- Email e numero di telefono che si vuole far pubblicare sul sito del progetto in caso di approvazione della candidatura, per la fruizione da parte dei destinatari
- 14 CLICCA SULL'ICONA RELATIVA ALL'INFORMATIVA **PRIVACY PER SCARICARLA E CLICCA SUL QUADRATINO** Per indicare che la ASD/SSD/ETS ha reso tale documentazione al referente di progetto, ne ha raccolto il consenso e lo conserva presso la propria sede
- **DICHIARA** di essere in possesso dei **REQUISITI** riportati all'art.5 dell'avviso pubblico **15**

16 CLICCA SU VAI AL PASSO SUCCESSIVO

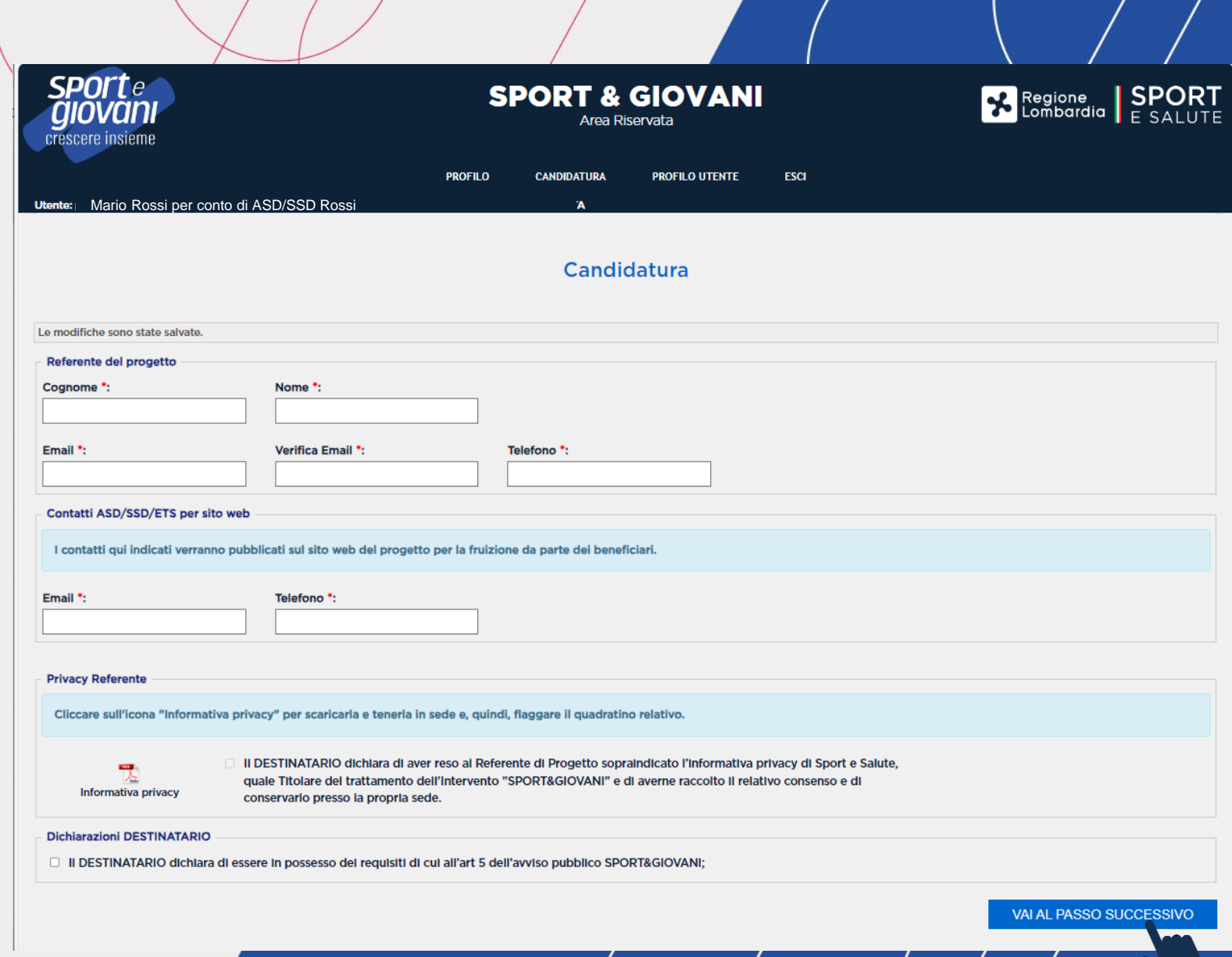

# **COMPILAZIONE DELLA DOMANDA**

# **NOTA BENE: È POSSIBILE IL SALVATAGGIO PARZIALE DEI DATI.**

Una volta inviata la domanda sarà possibile accedere in piattaforma in modalità di sola lettura, senza possibilità di modifica della domanda.

**Per apportare eventuali modifiche** alla domanda sarà necessario cliccare sul tasto **«ELIMINA»** e compilare una nuova domanda reinserendo tutti i dati fino al termine ultimo previsto dall'Avviso. Si ricorda che a parità di punteggio tra più ASD/SSD/ETS di ambito sportivo, sarà tenuto in considerazione **l'ordine cronologico** di invio della candidatura in piattaforma.

### **LA SCHEDA È ARTICOLATA NELLE SEGUENTI SEI SEZIONI: 17**

Sezione 1. Referente di progetto (compaiono in automatico in base a quanto inserito nella precedente schermata) Sezione 2. Informazioni sullo spazio Sezione 3. Informazioni sulla partnership Sezione 4. Informazioni sulla proposta progettuale Sezione 5. Budget Preventivo Sezione 6. Eventuali finanziamenti

**NOTA BENE: È POSSIBILE IL SALVATAGGIO PARZIALE DEI DATI** cliccando su **SALVA.** Una volta cliccato su **«INVIA ADESIONE AL PROGETTO»**  non sarà più possibile apportare modifiche. Se si desidera eliminare i dati precedentemente inseriti cliccare su «ELIMINA». **18**

**CLICCA SULLA SEZIONE 2. INFORMAZIONI SULLO SPAZIO 19**

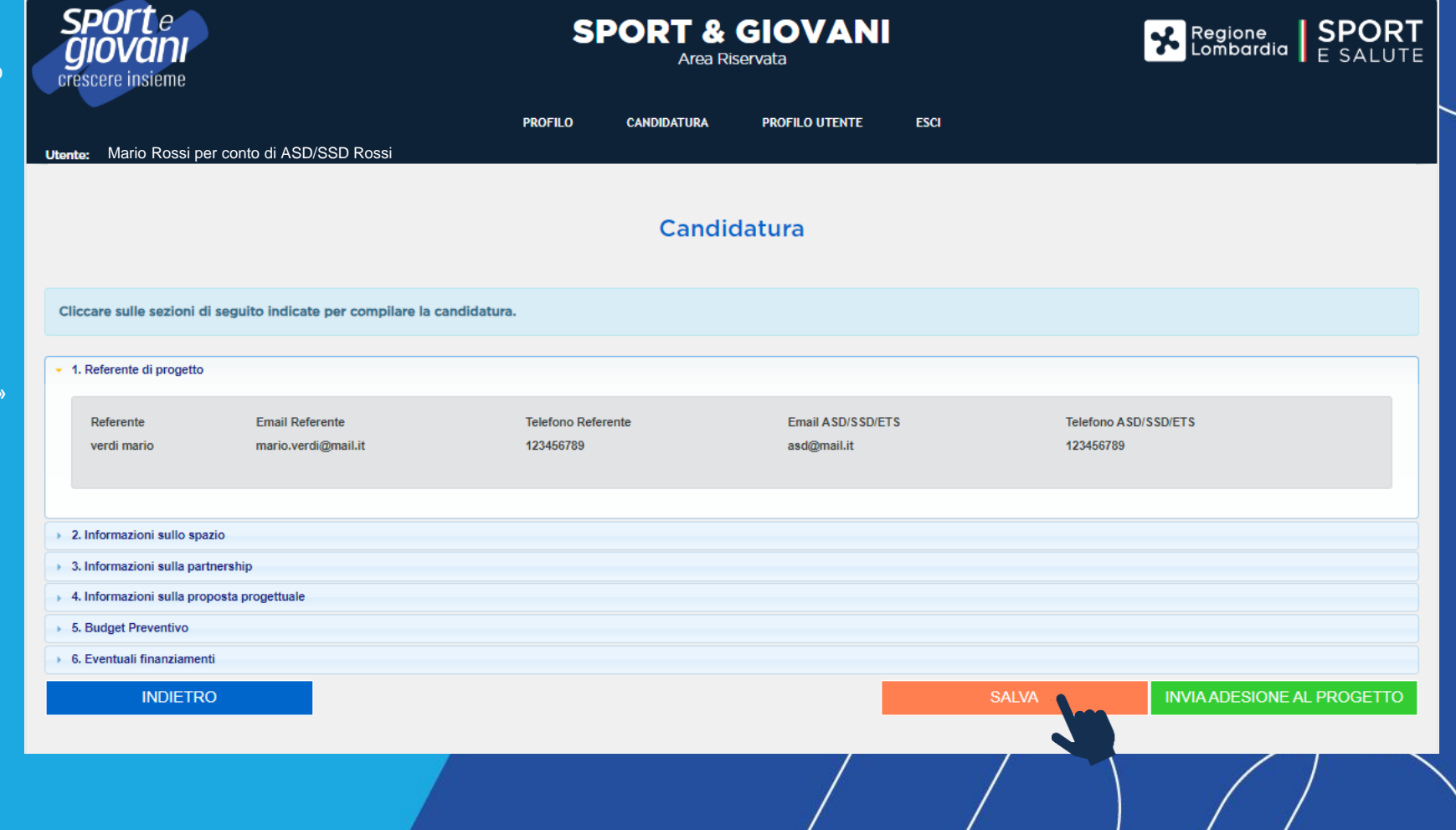

11

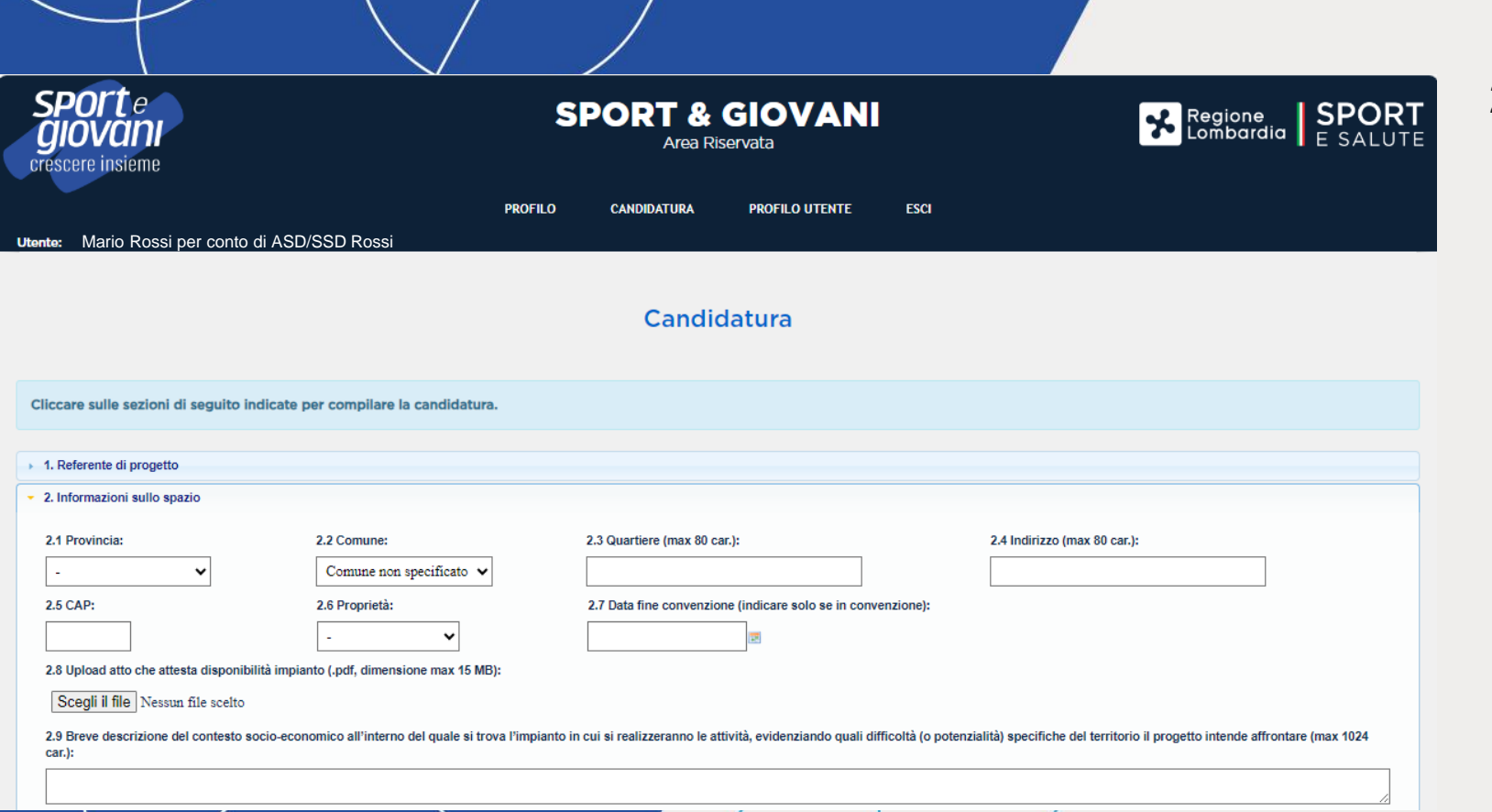

# **COMPILA TUTTI I CAMPI DELLA SEZIONE 2. 20INFORMAZIONI SULLO SPAZIO:**

• **Provincia – comune – quartiere (in caso di città metropolitana) – indirizzo – CAP.**  Tutti i dati si riferiscono allo spazio principale.

• **Proprietà dell'impianto/struttura** in cui opera lo spazio, se in convenzione con Comune/scuola/Enti locali o messo da partner, dovrà essere riportata la data di fine convenzione nell'apposito campo. A tal proposito si ricorda come da Avviso che la Convenzione dovrà essere operante alla data della presentazione del progetto e valida per tutta la durata del progetto proposto

- **Upload dell'atto che attesta la disponibilità dell'impianto**
- **Breve descrizione del contesto socio -economico**  all'interno del quale si trova l'impianto in cui si realizzano le attività, evidenziando quali difficoltà (o potenzialità) specifiche del territorio il progetto intende affrontare

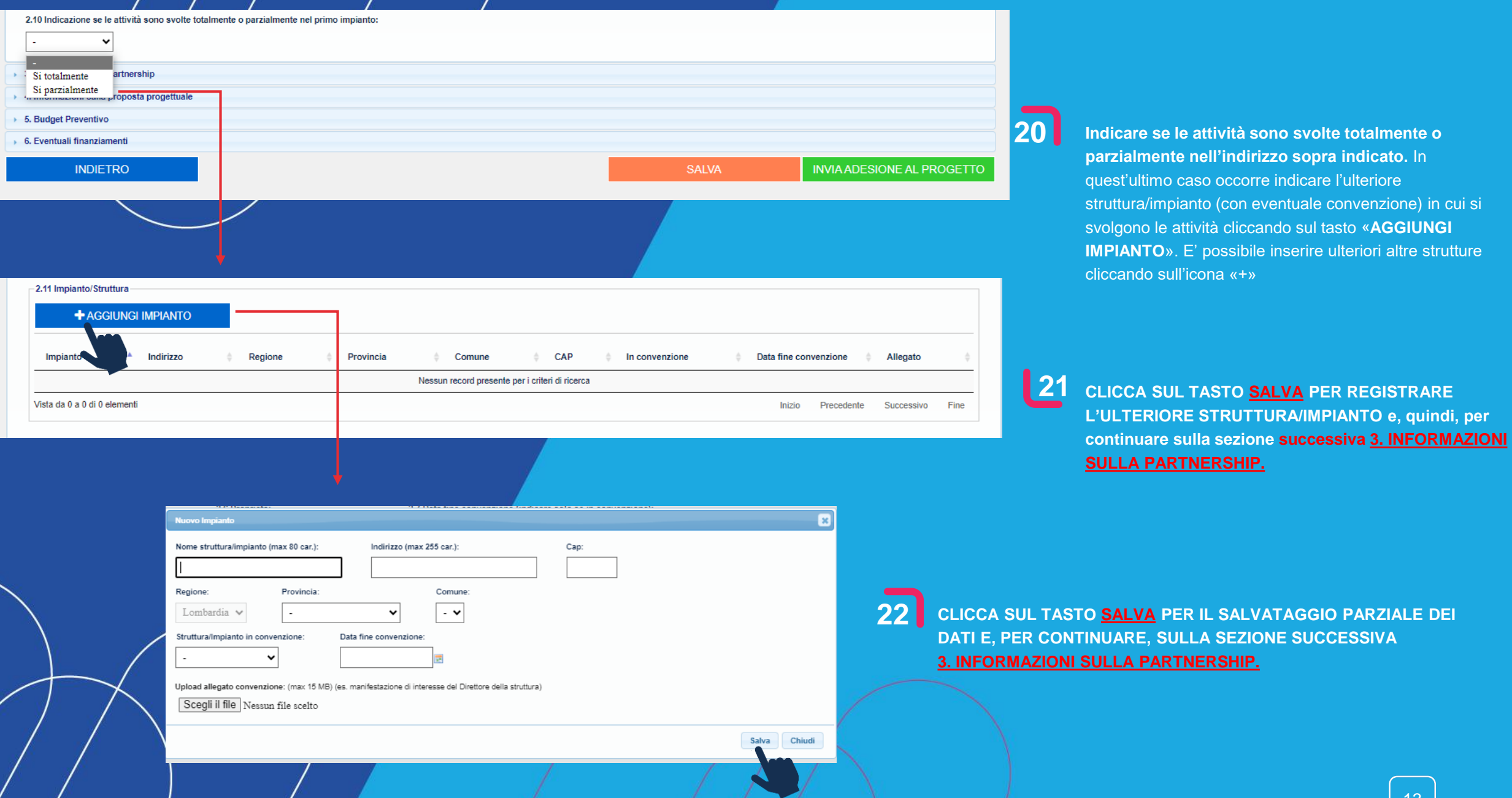

**21**

# **COMPILA TUTTI I CAMPI DELLA SEZIONE 3. INFORMAZIONI SULLA PARTNERSHIP**

La sezione chiede di inserire i dati relativi ai partner suddivisi in: Ente terziario – ASD/SSD – Altro soggetto.

E' possibile aggiungere i soggetti partner della tipologia desiderata cliccando sul tasto «+ AGGIUNGI PARTNER» .

Per ogni partner viene richiesto di indicare:

- Codice fiscale o partita iva (Ente del privato sociale ASD/SSD)
- Denominazione
- Descrizione attività
- Precedenti esperienze

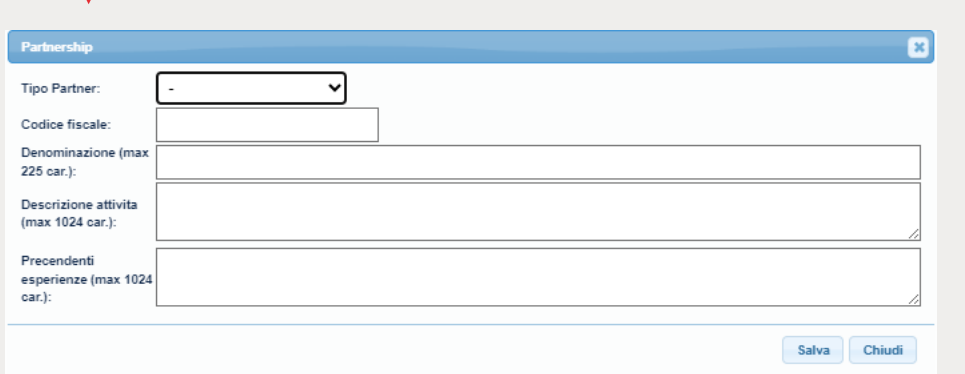

**ESEGUI L'UPLOAD DEL FORMAT DI PARTNERSHIP**

cliccando sulla relativa icona, da compilare e allegare.

.pdf e avere dimensioni massime pari a 15 Mb

E' disponibile un fac-simile di format di partnership da scaricare

Si ricorda che il documento allegato dovrà essere in formato

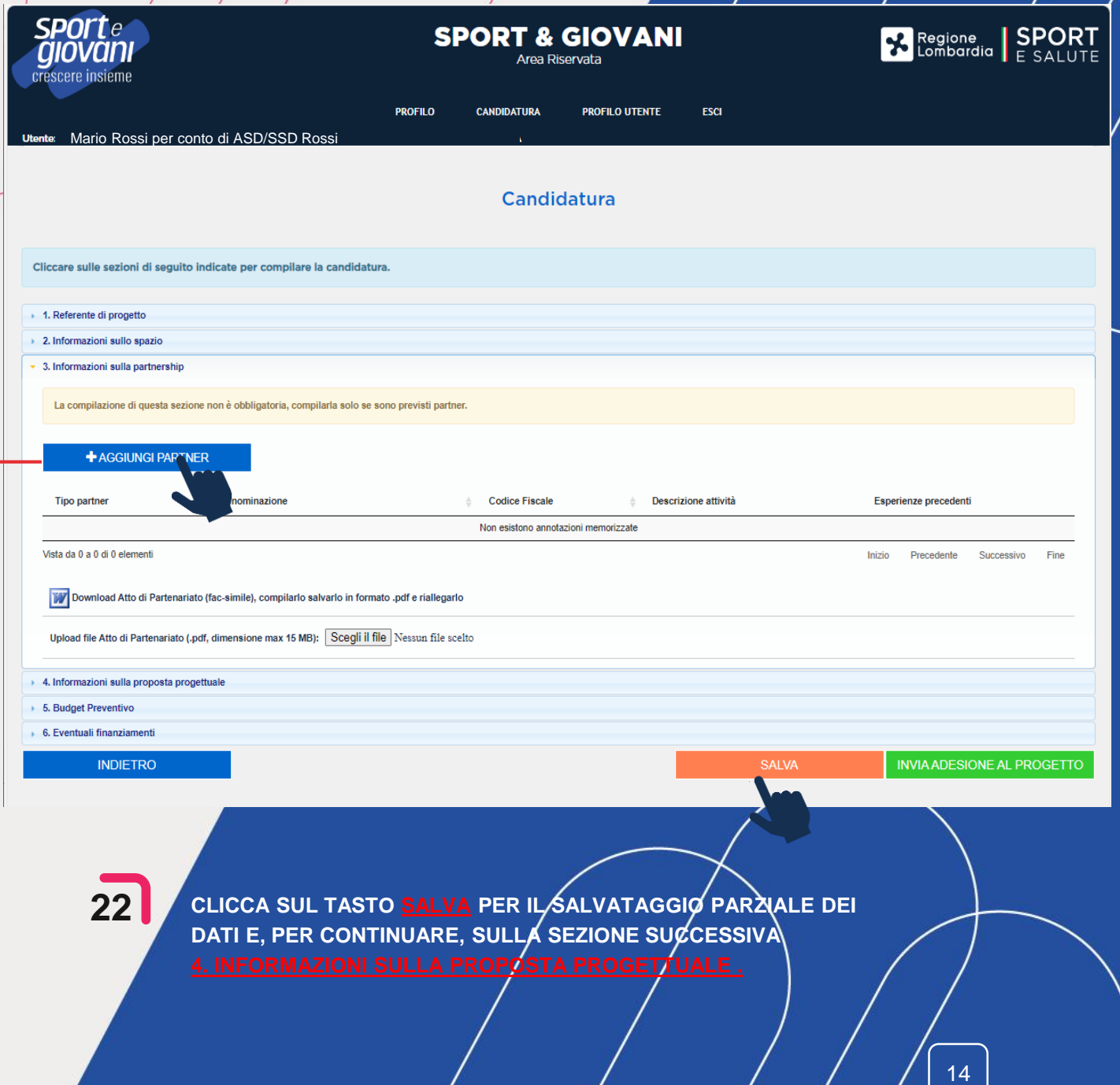

# Candidatura

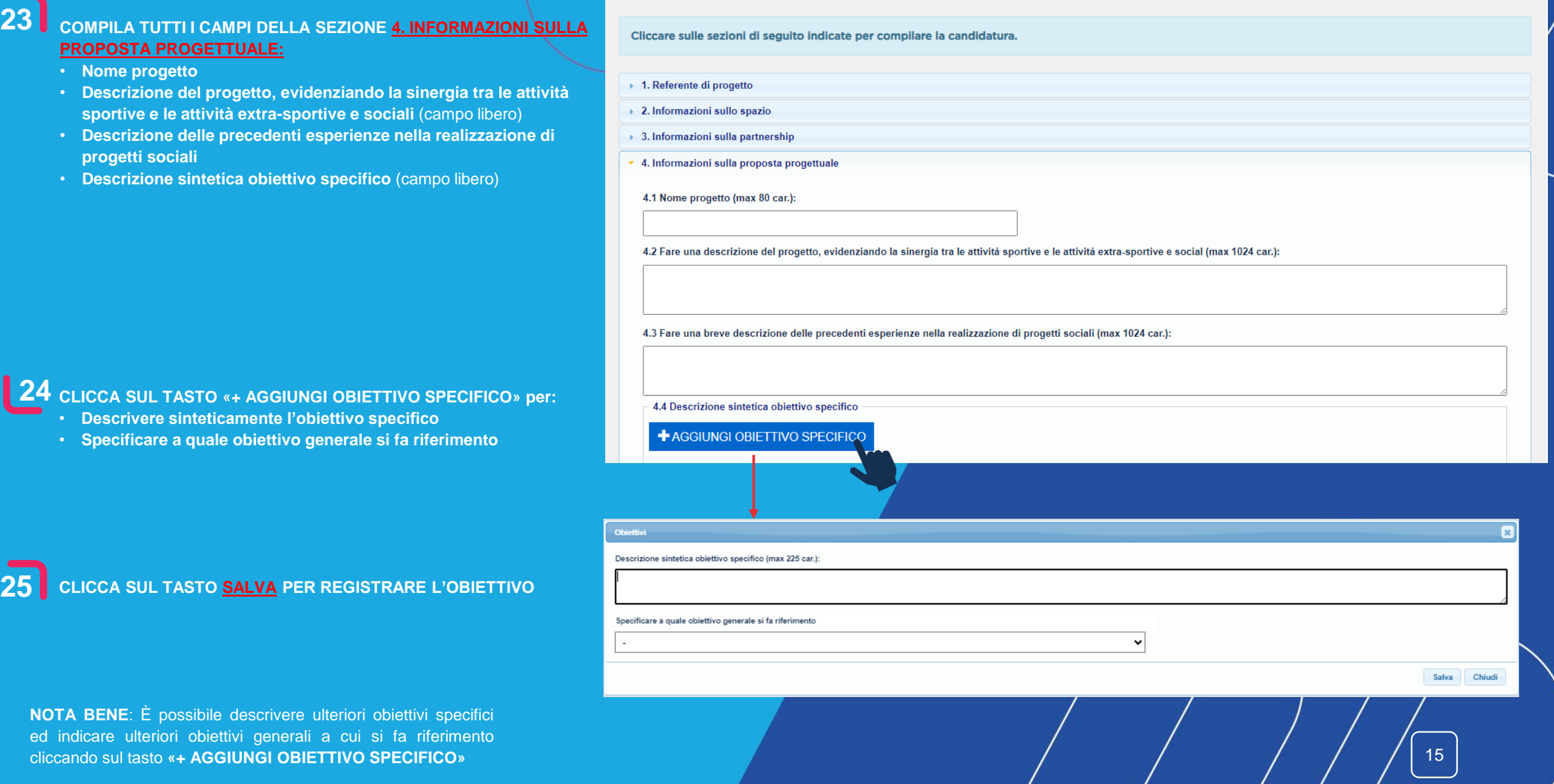

**23**

**24**

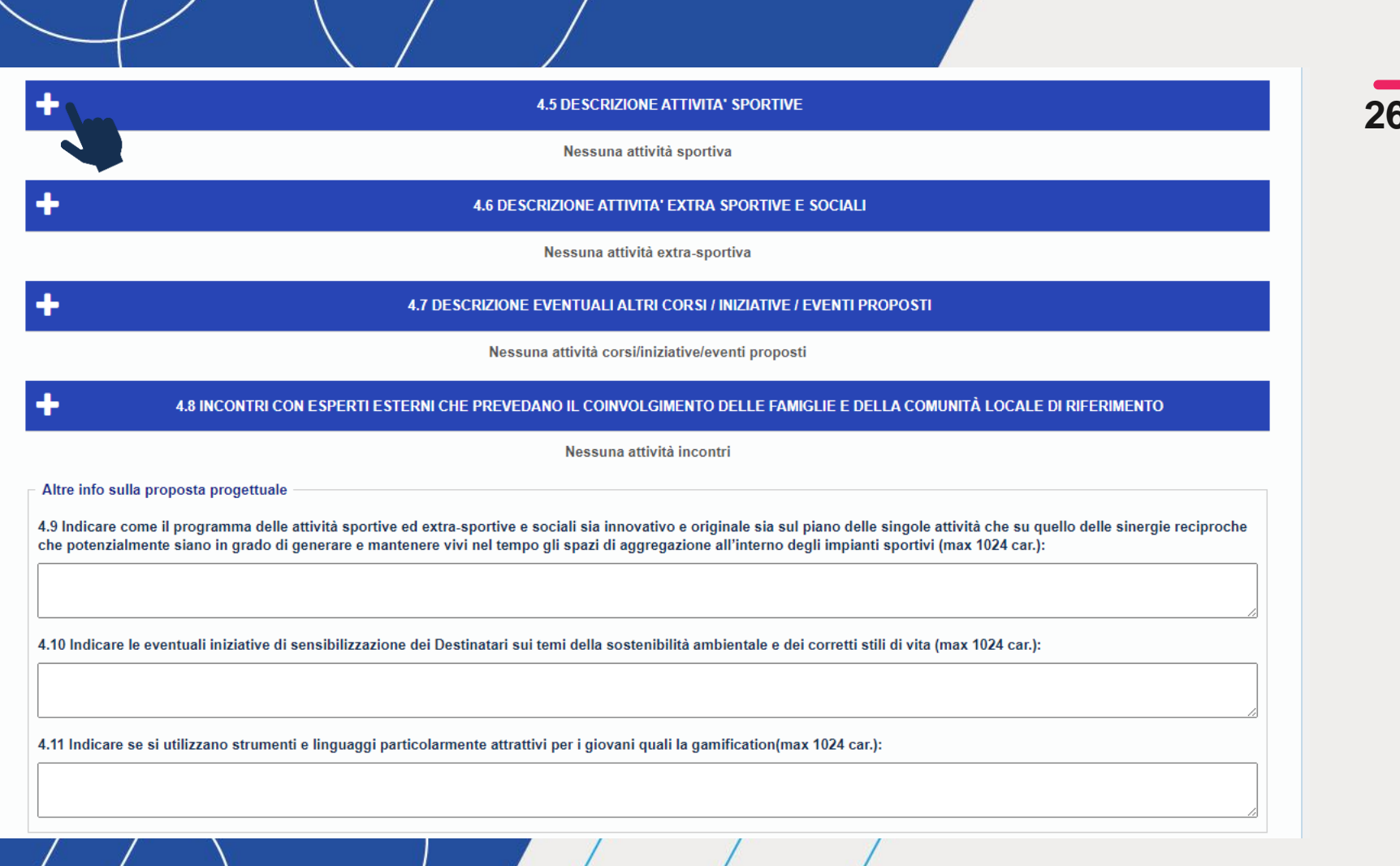

**26 CLICCA SULL'ICONA «+» DEL CAMPO 4.5 DESCRIZIONE ATTIVITA' SPORTIVE per inserire i dati relativi** 

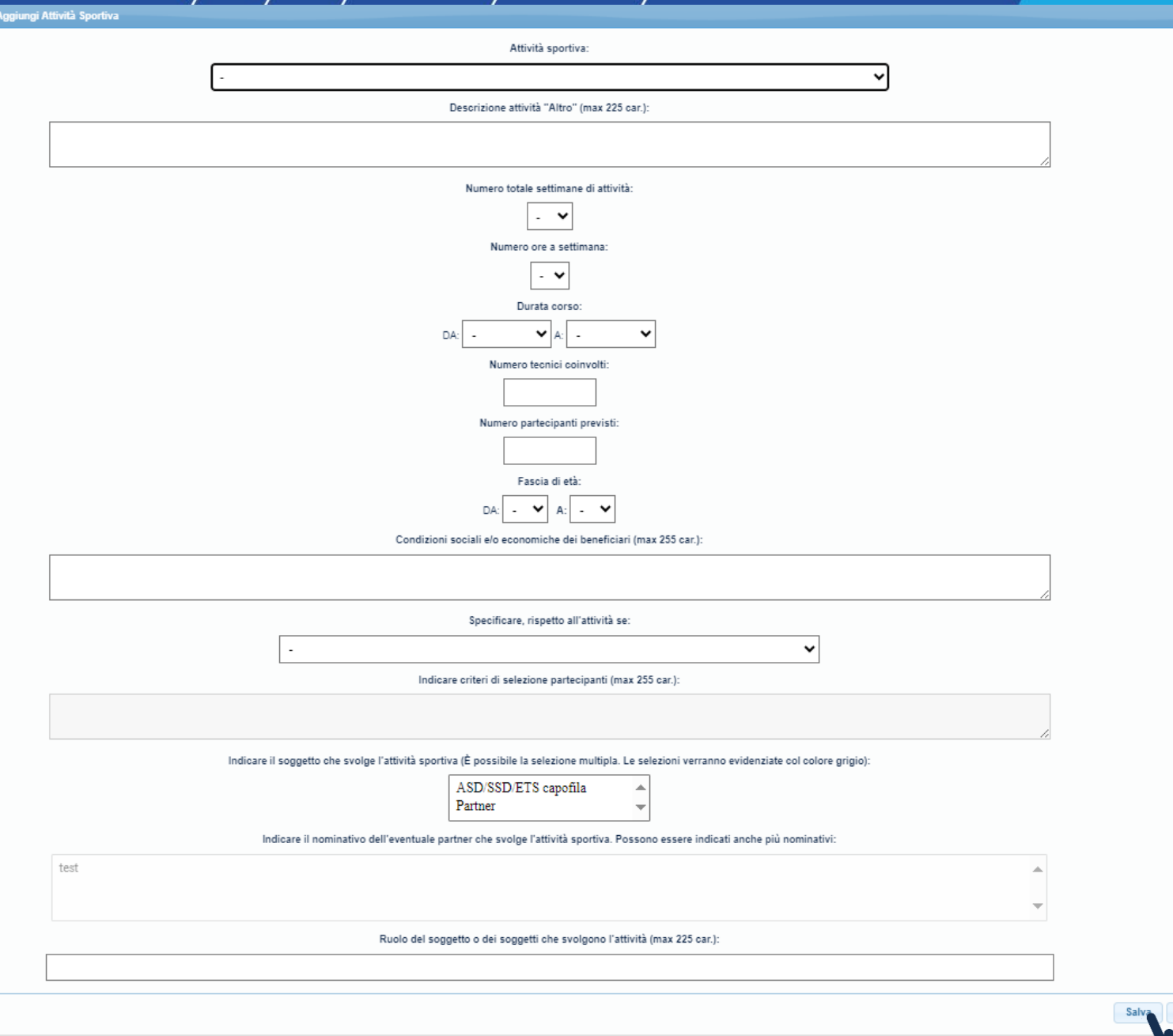

### **27 DESCRIVI LE ATTIVITA' SPORTIVE INDICANDO:**

- **Attività sportiva:** selezionare l'attività prevista dall'elenco a tendina. Se si seleziona la voce «altro» il sistema richiede la compilazione del relativo campo libero
- **Numero totale settimane di attività**
- **Numero ore a settimana**

 $\mathbb{R}$ 

- **Durata corso** (inserire i mesi da, a)
- **Numero tecnici coinvolti**
- **Numero partecipanti previsti**
- **Fascia di età** (menu a tendina con valori da 15 a 34 anni)
- **Condizioni sociali e/o economiche dei beneficiari**  (campo libero)
- **Specificare, rispetto all'attività se:** 1. L'attività sportiva è specificatamente programmata e finanziata dal progetto 2. Un'attività già offerta che si vuole estendere agli altri giovani 3. Se si intende offrire a coloro che già frequentano i servizi extra-sportivi finanziati dal progetto
- **Criteri di selezione:** da indicare solo se nel campo precedente si è cliccato sulla voce 2. Un'attività già offerta che si vuole estendere agli altri giovani
- **Soggetto che svolge l'attività sportiva:** ASD/SSD/ETS capofila e/o partner, è possibile la selezione multipla
- **Nominativo del partner che svolge l'attività sportiva**  (anche più nominativi): da compilare solo se nel campo precedente è stata selezionata la voce «partner»
- **Ruolo del soggetto o dei soggetti che svolgono l'attività** (campo libero)

**28 CLICCA SUL TASTO SALVA PER REGISTRARE L'ATTIVITA'**

 **L'attività salvata risulta riepilogata con possibilità di modifica dei dati inseriti o di eliminazione fintanto che la domanda di candidatura non sia stata inviata.**

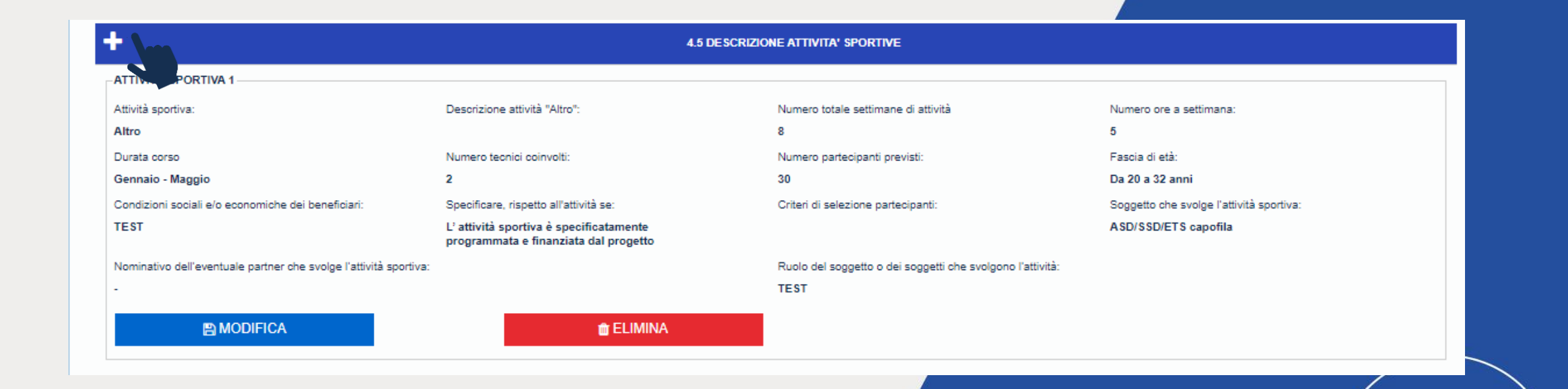

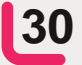

**Per aggiungere ulteriori attività sportive cliccare sull'icona «+»**

#### **4.5 DESCRIZIONE ATTIVITA' SPORTIVE**

#### Nessuna attività sportiva

4.6 DESCRIZIONE ATTIVITA' EXTRA SPORTIVE E SOCIALI Nessuna attività extra-sportiva

4.7 DESCRIZIONE EVENTUALI ALTRI CORSI / INIZIATIVE / EVENTI PROPOSTI

Nessuna attività corsi/iniziative/eventi proposti

#### 4.8 INCONTRI CON ESPERTI ESTERNI CHE PREVEDANO IL COINVOLGIMENTO DELLE FAMIGLIE E DELLA COMUNITÀ LOCALE DI RIFERIMENTO

Nessuna attività incontri

Altre info sulla proposta progettuale

4.9 Indicare come il programma delle attività sportive ed extra-sportive e sociali sia innovativo e originale sia sul piano delle singole attività che su quello delle sinergie reciproche che potenzialmente siano in grado di generare e mantenere vivi nel tempo gli spazi di aggregazione all'interno degli impianti sportivi (max 1024 car.):

4.10 Indicare le eventuali iniziative di sensibilizzazione dei Destinatari sui temi della sostenibilità ambientale e dei corretti stili di vita (max 1024 car.):

4.11 Indicare se si utilizzano strumenti e linguaggi particolarmente attrattivi per i giovani quali la gamification(max 1024 car.):

31 **CLICCA SULL'ICONA «+» DEL CAMPO 4.6** DESCRIZIONE ATTIVITA' EXTRA SPORTIVE E SOCIALI per inserire i dati relativi

19

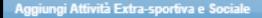

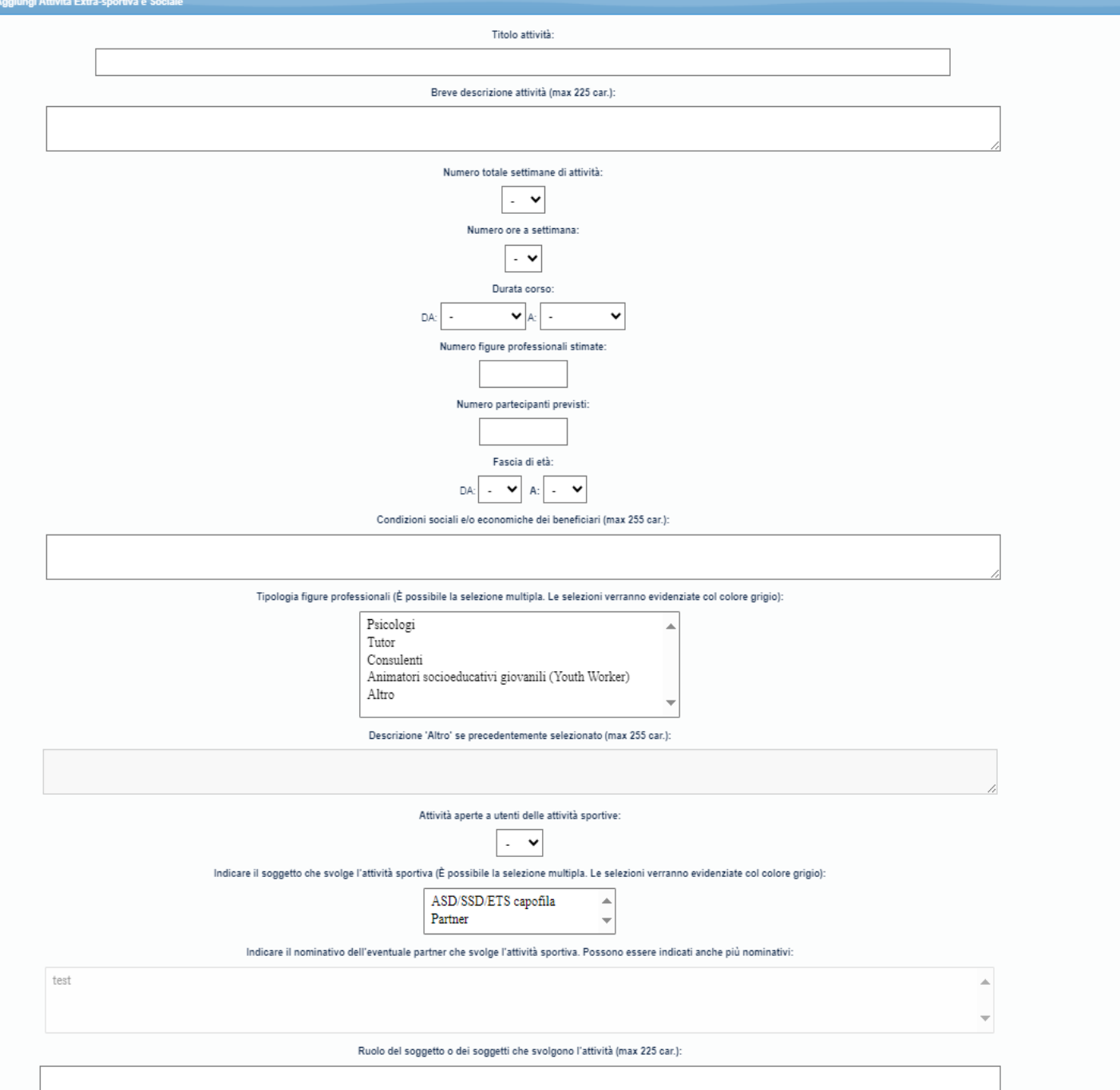

# **32 DESCRIVI LE ATTIVITA' EXTRA – SPORTIVE E SOCIALI INDICANDO:**

- **Il titolo attività** (campo libero)
- **Una breve descrizione dell'attività** (campo libero)
- **Il numero totale settimane di attività**
- **Il numero ore a settimana**
- **La durata del corso**
- **Il numero figure professionali stimate**
- **Il numero partecipanti previsti**
- **La fascia di età**

Salva

- **Le condizioni sociali e/o economiche dei Destinatari**
- **La tipologia figure professionali** (è possibile la selezione multipla): se si clicca su «altro» il campo relativo diverrà editabile
- **Se le attività sono aperte a utenti delle attività sportive**
- **Il soggetto che svolge l'attività sportiva** (è possibile la selezione multipla)
- **Nominativo del partner che svolge l'attività sportiva** (anche più nominativi): da compilare solo se nel campo precedente è stata selezionata la voce «partner»
- **Il ruolo del soggetto o dei soggetti che svolgono l'attività**

**33 CLICCA SUL TASTO SALVA PER REGISTRARE L'ATTIVITA'**

#### 4.6 DESCRIZIONE ATTIVITA' EXTRA SPORTIVE E SOCIALI **34 L'attività salvata risulta riepilogata con possibilità TRA-SPORTIVA E SOCIALE 1 ATTIN di modifica dei dati inseriti o di eliminazione**  Breve descrizione attività: **Titolo attiv** Numero totale settimane di attività Numero ore a settimana: **fintanto che la domanda di candidatura non sia**  test test  $5\phantom{.0}$  $\overline{3}$ **stata inviata.** Durata corso Numero figure provessionali stimante: Numero partecipanti previsti: Fascia di età:  $\overline{4}$ 40 Febbraio - Gennaio Da 15 a 34 anni Condizioni sociali e/o economiche dei Tipologia figure professionali: Descrizione 'Altro' figure professionali: Soggetto che svolge l'attività sportiva: beneficiari: Psicologi | Tutor | Consulenti ASD/SSD/ETS capofila test Nominativo dell'eventuale partner che svolge l'attività sportiva: Ruolo del soggetto o dei soggetti che svolgono l'attività: test Attività aperte a utenti delle attività sportive: **SI EMODIFICA TELIMINA**  ${\bf 35}$  Per aggiungere ulteriori attività extra sportive e **sociali cliccare sull'icona «+»**

#### **4.5 DESCRIZIONE ATTIVITA' SPORTIVE**

Nessuna attività sportiva

4.6 DESCRIZIONE ATTIVITA' EXTRA SPORTIVE E SOCIALI

Nessuna attività extra-sportiva

4.7 DESCRIZIONE EVENTUALI ALTRI CORSI / INIZIATIVE / EVENTI PROPOSTI Nessuna attività corsi/iniziative/eventi proposti 4.8 INCONTRI CON ESPERTI ESTERNI CHE PREVEDANO IL COINVOLGIMENTO DELLE FAMIGLIE E DELLA COMUNITÀ LOCALE DI RIFERIMENTO

Nessuna attività incontri

Altre info sulla proposta progettuale

4.9 Indicare come il programma delle attività sportive ed extra-sportive e sociali sia innovativo e originale sia sul piano delle singole attività che su quello delle sinergie reciproche che potenzialmente siano in grado di generare e mantenere vivi nel tempo gli spazi di aggregazione all'interno degli impianti sportivi (max 1024 car.):

4.10 Indicare le eventuali iniziative di sensibilizzazione dei Destinatari sui temi della sostenibilità ambientale e dei corretti stili di vita (max 1024 car.):

4.11 Indicare se si utilizzano strumenti e linguaggi particolarmente attrattivi per i giovani quali la gamification(max 1024 car.):

 $36$ **CLICCA SULL'ICONA «+» DEL CAMPO 4.7 DESCRIZIONE EVENTUALI ALTRI CORSI** /INIZIATIVE/EVENTI PROPOSTI per inserire i dati relativi

22

Titolo attività:

#### Breve descrizione attività (max 225 car.):

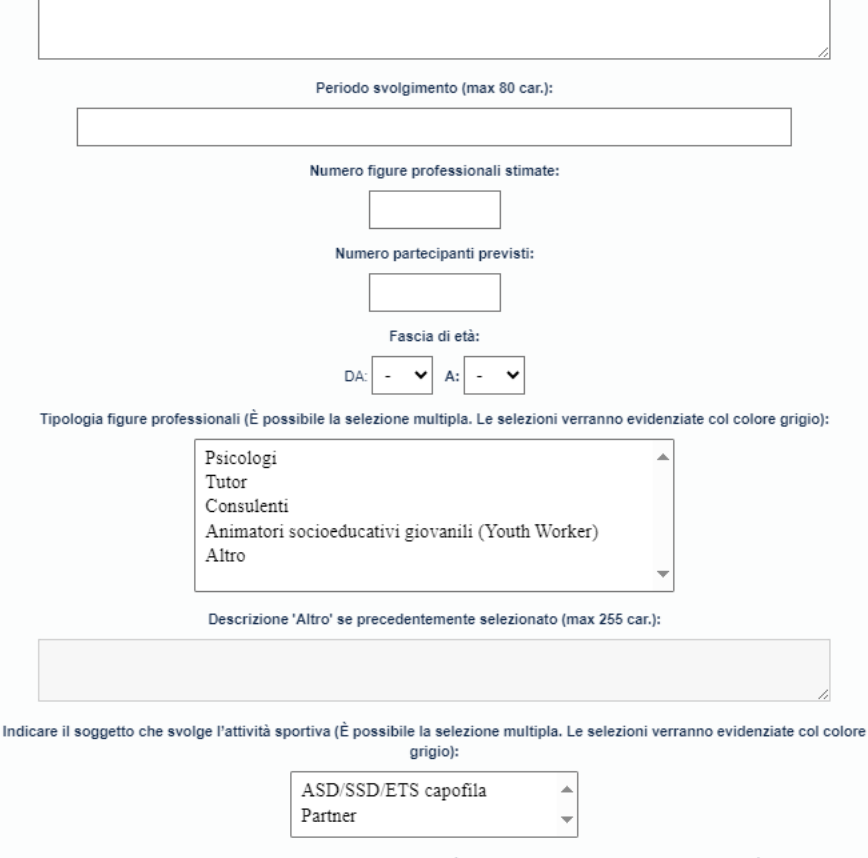

Indicare il nominativo dell'eventuale partner che svolge l'attività sportiva. Possono essere indicati anche più nominativi:

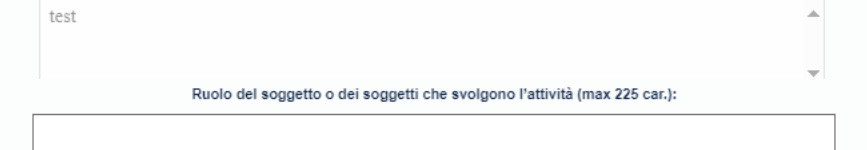

# **37 DESCRIVI LE ATTIVITA' EVENTUALI INDICANDO:**

- **Il titolo attività** (campo libero)
- **Una breve descrizione dell'attività** (campo libero)
- **Il periodo di svolgimento**
- **Il numero di figure professionali stimate**
- **Il numero di partecipanti previsti**
- **La fascia di età**
- **La tipologia di figure professionali** (è possibile la selezione multipla): se si clicca su «altro» il campo relativo diverrà editabile
- **Il soggetto che svolge l'attività sportiva** (è possibile la selezione multipla)
- **Il nominativo del partner che svolge l'attività sportiva** (anche più nominativi): da compilare solo se nel campo precedente è stata selezionata la voce «partner»

23

• **Il ruolo del soggetto o dei soggetti che svolgono l'attività**

**38 CLICCA SUL TASTO SALVA PER REGISTRARE L'ATTIVITA'**

Salva Chiudi  $\mathbf{x}$ 

**39 L'attività salvata risulta riepilogata con possibilità di modifica dei dati inseriti o di eliminazione fintanto che la domanda di candidatura non sia stata inviata.**

#### 4.7 DESCRIZIONE EVENTUALI ALTRI CORSI / INIZIATIVE / EVENTI PROPOSTI

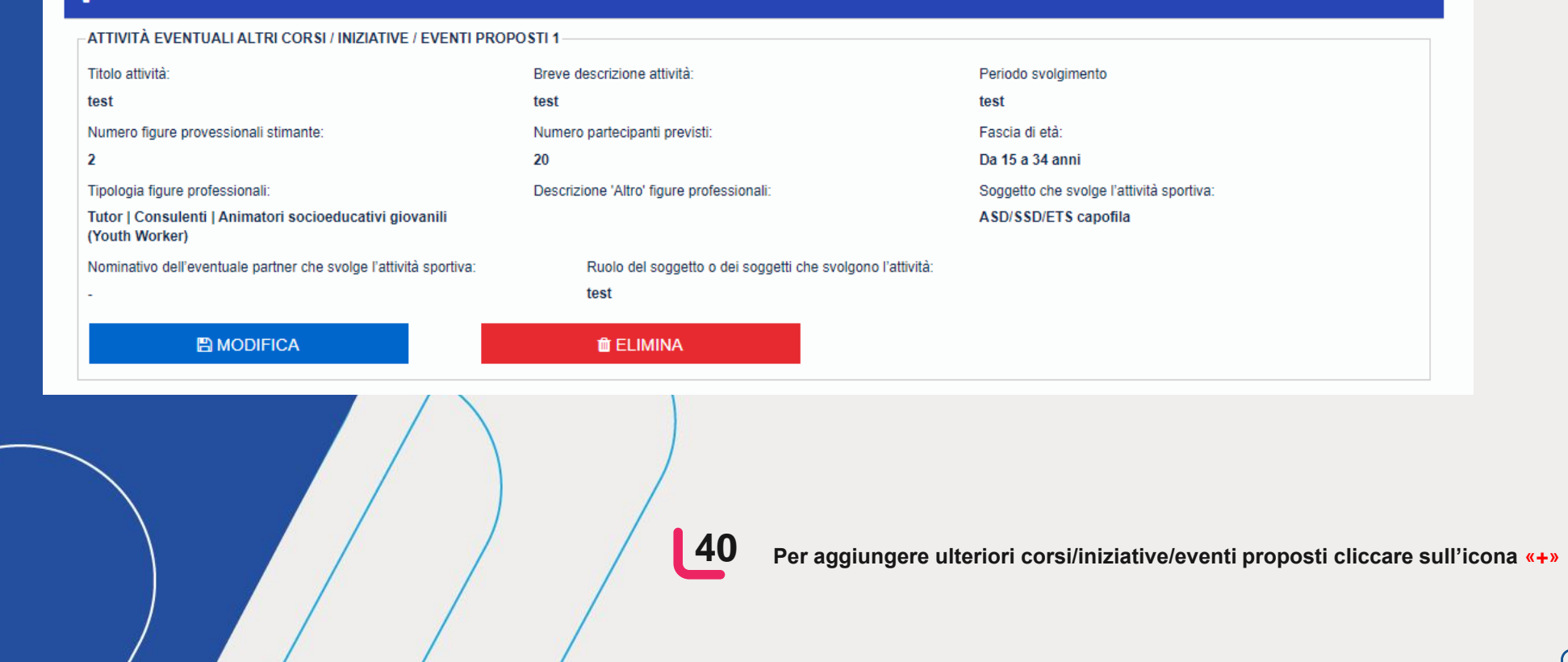

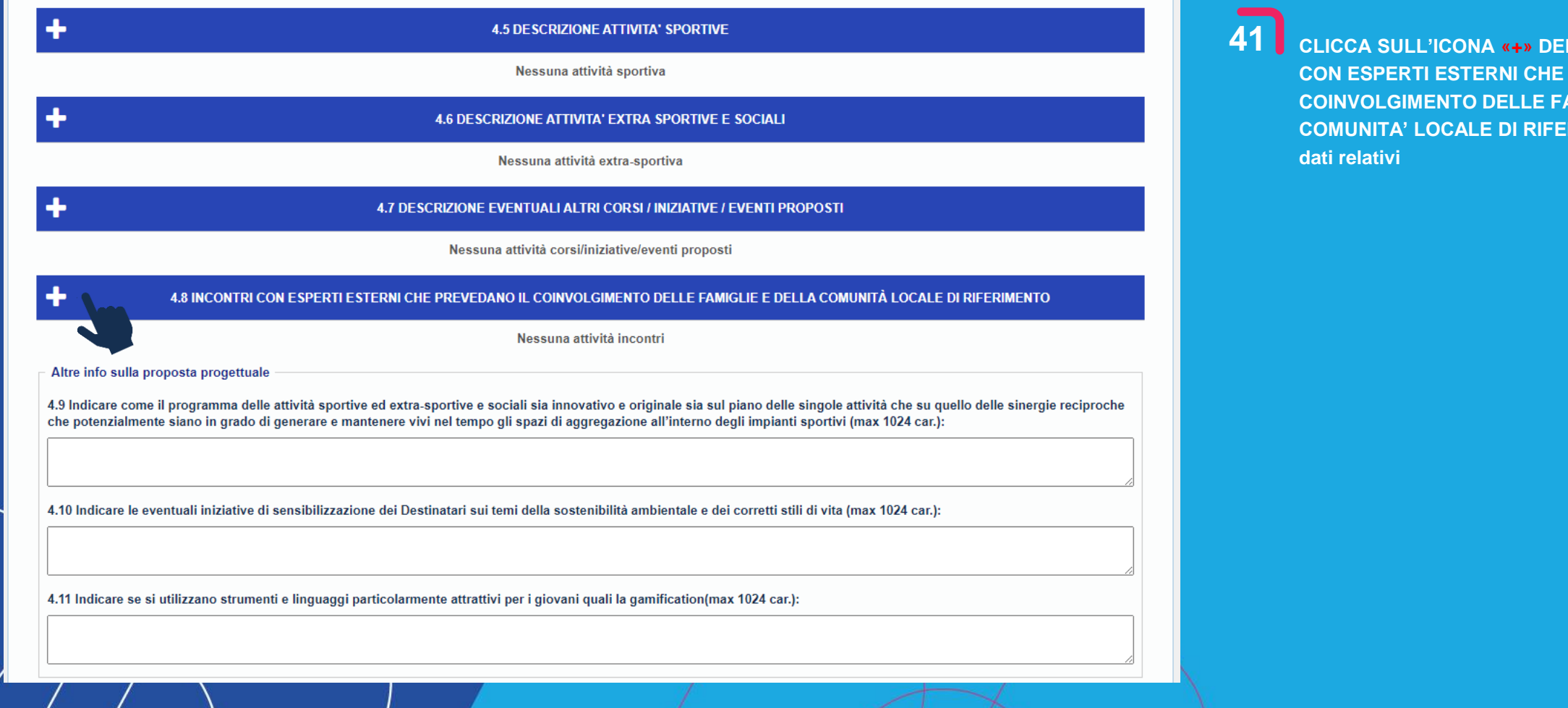

L CAMPO 4.8 INCONTRI **PREVEDANO IL** AMIGLIE E DELLA RIMENTO per inserire i

#### giungi Attività Incont

Titolo attività:

 $\mathbf{x}$ 

# **DESCRIVI LE ATTIVITA' RELATIVE AGLI INCONTRI CON ESPERTIVITA' ESTERNI CHE PREVEDANO IL COINVOLGIMENTO DELLE FAMIGLIE E DELLA COMUNITA' LOCALE DI RIFERIMENTO INDICANDO:**

- **Il titolo attività** (campo libero)
- **Una breve descrizione dell'attività** (campo libero)
- **Il periodo di svolgimento**
- **La tipologia di partecipanti previsti**
- **Il numero di figure professionali stimate**
- **Il numero di partecipanti previsti**
- **La tipologia di figure professionali** (è possibile la selezione multipla): se si clicca su «altro» il campo relativo diverrà editabile
- **Il soggetto che svolge l'attività** (è possibile la selezione multipla)
- **Il nominativo del partner che svolge l'attività** (anche più nominativi): da compilare solo se nel campo precedente è stata selezionata la voce «partner»
- **Il ruolo del soggetto o dei soggetti che svolgono l'attività**

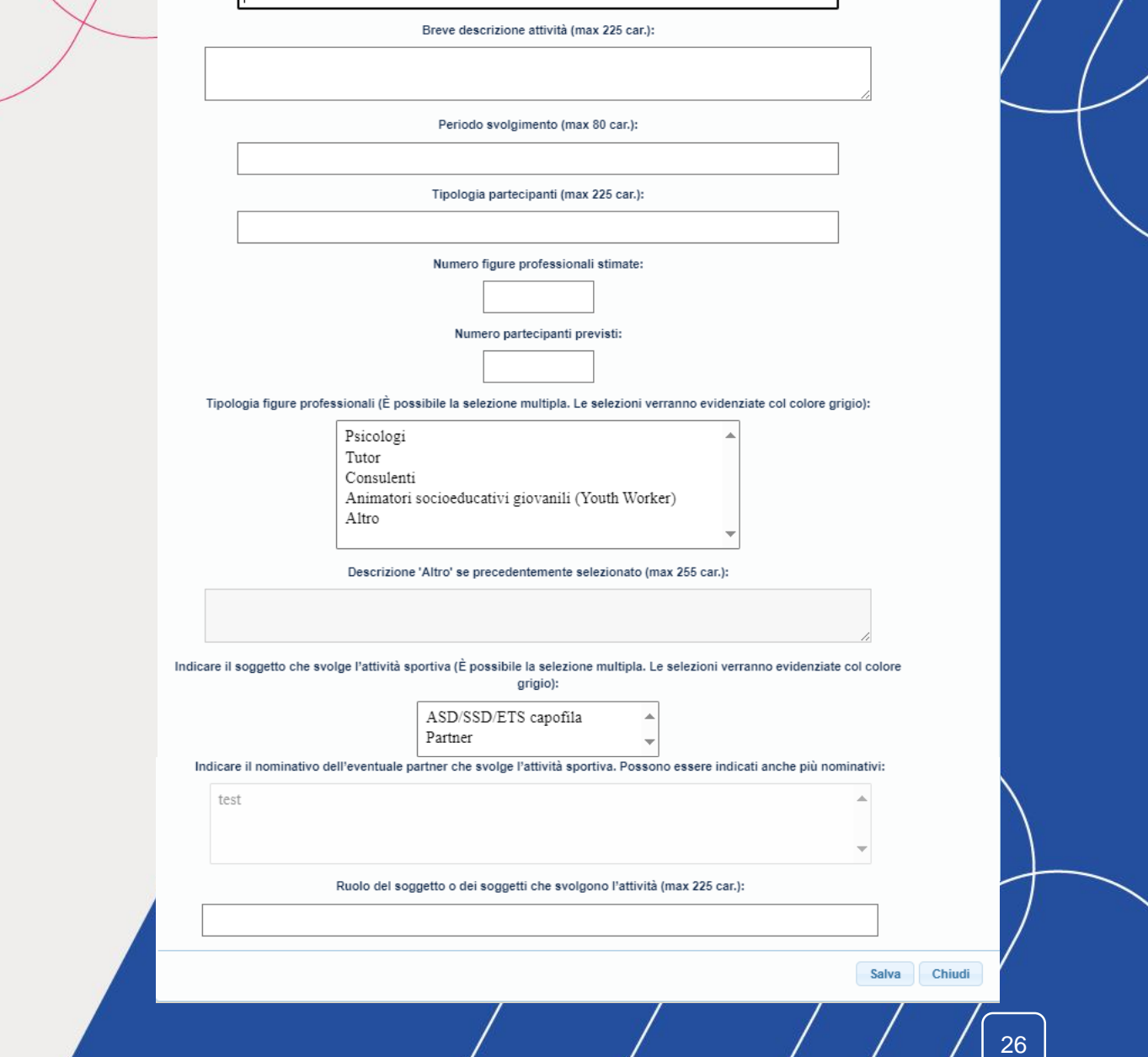

**43 CLICCA SUL TASTO SALVA PER REGISTRARE L'ATTIVITA'**

**44 L'attività salvata risulta riepilogata con possibilità di modifica dei dati inseriti o di eliminazione fintanto che la domanda di candidatura non sia stata inviata.**

 $\ddot{\textbf{r}}$ 

#### 4.8 INCONTRI CON ESPERTI ESTERNI CHE PREVEDANO IL COINVOLGIMENTO DELLE FAMIGLIE E DELLA COMUNITÀ LOCALE DI RIFERIMENTO

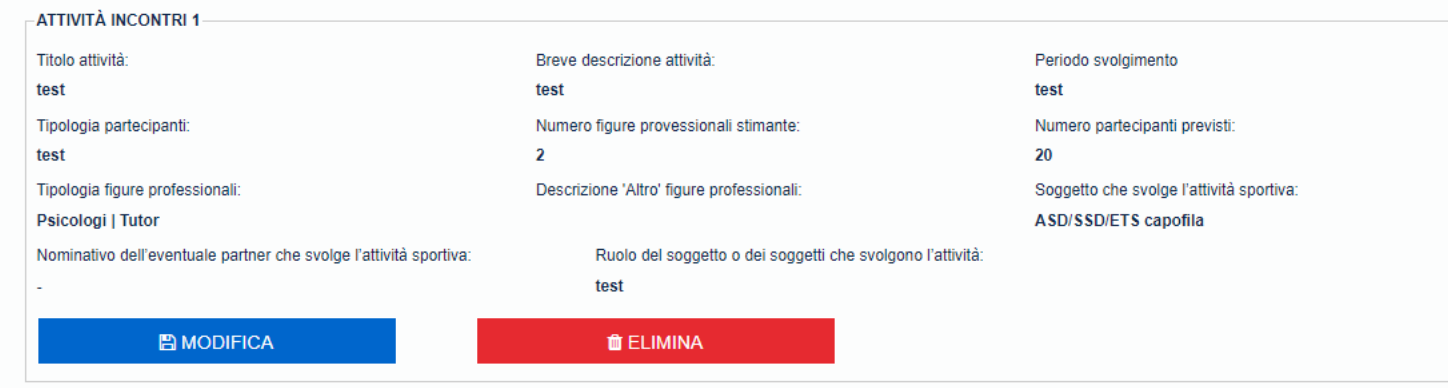

**45 Per aggiungere ulteriori corsi/iniziative/eventi proposti cliccare sull'icona «+»**

Altre info sulla proposta progettuale

4.9 Indicare come il programma delle attività sportive ed extra-sportive e sociali sia innovativo e originale sia sul piano delle singole attività che su quello delle sinergie reciproche che potenzialmente siano in grado d mantenere vivi nel tempo gli spazi di aggregazione all'interno degli impianti sportivi (max 1024 car.):

4.10 Indicare le eventuali iniziative di sensibilizzazione dei Destinatari sui temi della sostenibilità ambientale e dei corretti stili di vita (max 1024 car.):

4.11 Indicare se si utilizzano strumenti e linguaggi particolarmente attrattivi per i giovani quali la gamification(max 1024 car.):

4.12 Allegato piano di comunicazione.

Download format piano di comunicazione (fac-simile), compliarlo salvarlo in formato .pdf e riallegarlo

File (.pdf, dimensione max 15 MB): Scegli il file Nessun file scelto

4.13 Allegato presentazione progetto.

Includere alla presentazione del progetto una breve sintesi delle attività del progetto e una descrizione del contesto socioeconomico all'interno del quale si trova l'impianto in cui si realizzeranno le attività, evidenzia difficoltà (o potenzialità) specifiche del territorio il progetto intende affrontare.

Download format presentazione progetto (fac-simile), compliarlo salvarlo in formato .pdf e riallegarlo

Documenti (.pdf, dimensione max 15 MB): Scegli il file Nessun file scelto

4.14 Foto e video.

La compilazione di questa sezione non è obbligatoria. Si consiglia comunque il caricamento di foto e video a supporto della presentazione del progetto.

Documenti (.zip, dimensione max 1GB): Scegli il file Nessun file scelto

**CARICA FOTO E VIDEO** 

5. Budget Preventivo

6. Eventuali finanziamenti

**INDIETRO** 

# **FORNISCI ALTRE INFO SULLA PROPOSTA PROGETTUALE:**

**46**

**INVIA ADESIONE AL PROGETTO** 

**SALVA** 

- **Indicare come il programma delle attività sportive ed extra-sportive e sociali sia innovativo e originale** sia sul piano delle singole attività che su quello delle sinergie reciproche che potenzialmente siano in grado di generare e mantenere vivi nel tempo gli "Spazi Civici di Comunità" all'interno degli impianti sportivi: campo libero
- **Indicare le eventuali iniziative di sensibilizzazione dei Destinatari sui temi della sostenibilità ambientale**: campo libero
- **Indicare se si utilizzano strumenti e linguaggi particolarmente attrattivi per i giovani quali la gamification:** campo libero.

#### **AL TERMINE DELLA SEZIONE 4. ESEGUI:**

- Il download del format di piano di comunicazione , compilarlo e caricarlo in piattaforma
- Il download del format di presentazione del progetto, compilarlo e ricaricarlo in piattaforma
- Upload eventuale di foto e video

**47 CLICCA SUL TASTO SALVA PER IL SALVATAGGIO PARZIALE DEI DATI E, PER CONTINUARE, SULLA SEZIONE SUCCESSIVA 5. BUDGET PREVENTIVO**

5. Budget Preventivo

L'importo del contributo massimo erogabile da parte di Sport e Salute al Beneficiario per ciascun Progetto approvato è pari all'80% del valore complessivo di progetto e comunque per un importo non superiore a € 50.000,00 delle attività previste per l'intera durata del progetto (12 mesi).

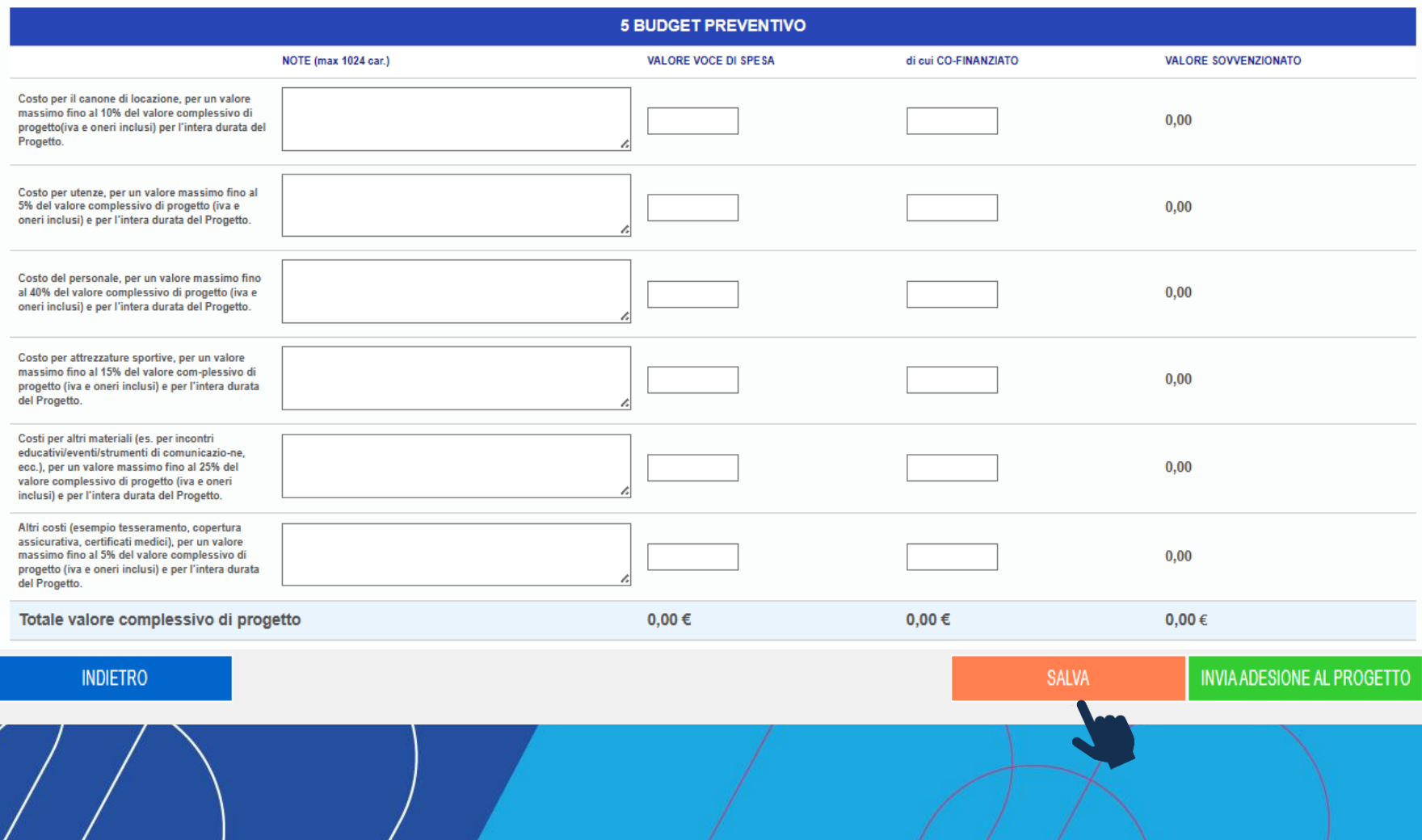

# **48 COMPILA TUTTI <sup>I</sup> CAMPI DELLA SEZIONE 5 BUDGET PREVENTIVO. LA SEZIONE SUDDIVIDE LE VOCI DI COSTO IN:**

- Valore voce di spesa: inserire la percentuale rispetto al valore complessivo di progetto, così come indicata nella relativa voce di costo (tale importo è compresivo delle quote di cofinanziamento);
- Di cui CO-FINANZIATO: inserire l'importo oggetto di cofinanziamento;
- Valore sovvenzionato: calcolato in automatico,corrisponde al contributo richiesto a Sport e Salute. È dato dalla differenza tra «valore voce di spesa» e «di cui co-finanziato».

**49 CLICCA SUL TASTO SALVA PER IL SALVATAGGIO PARZIALE DEI DATI.**

## **50 CLICCA SU INVIA ADESIONE AL PROGETTO**

Controlla che tutti i dati e gli allegati inseriti siano corretti. Se hai dimenticato di inserire dei dati obbligatori il sistema ti mostrerà una finestra riportante i dati mancanti.

**ATTENZIONE: una volta inviata la domanda sarà possibile effettuare modifiche solo eliminando la domanda e compilandone una nuova.**

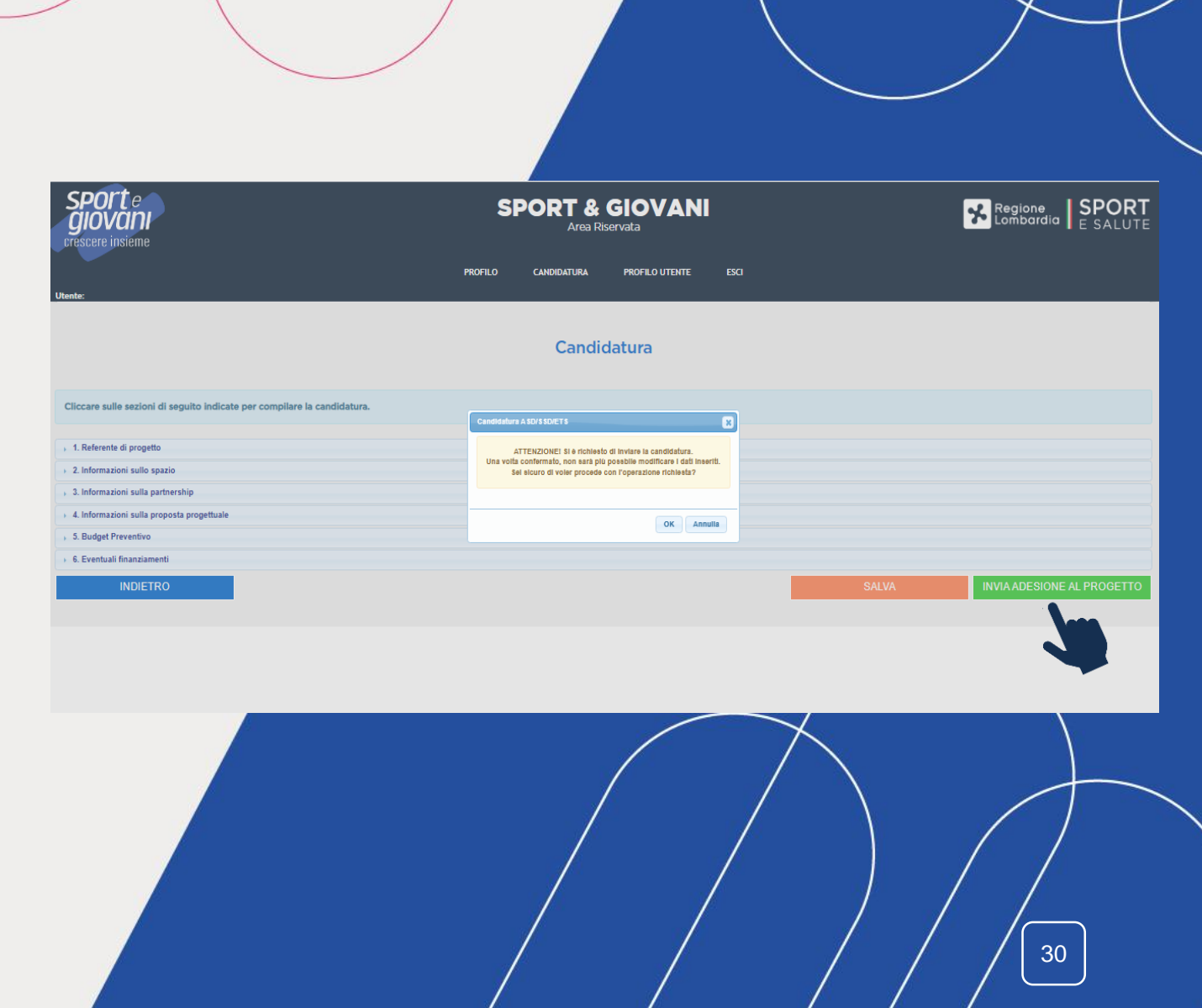

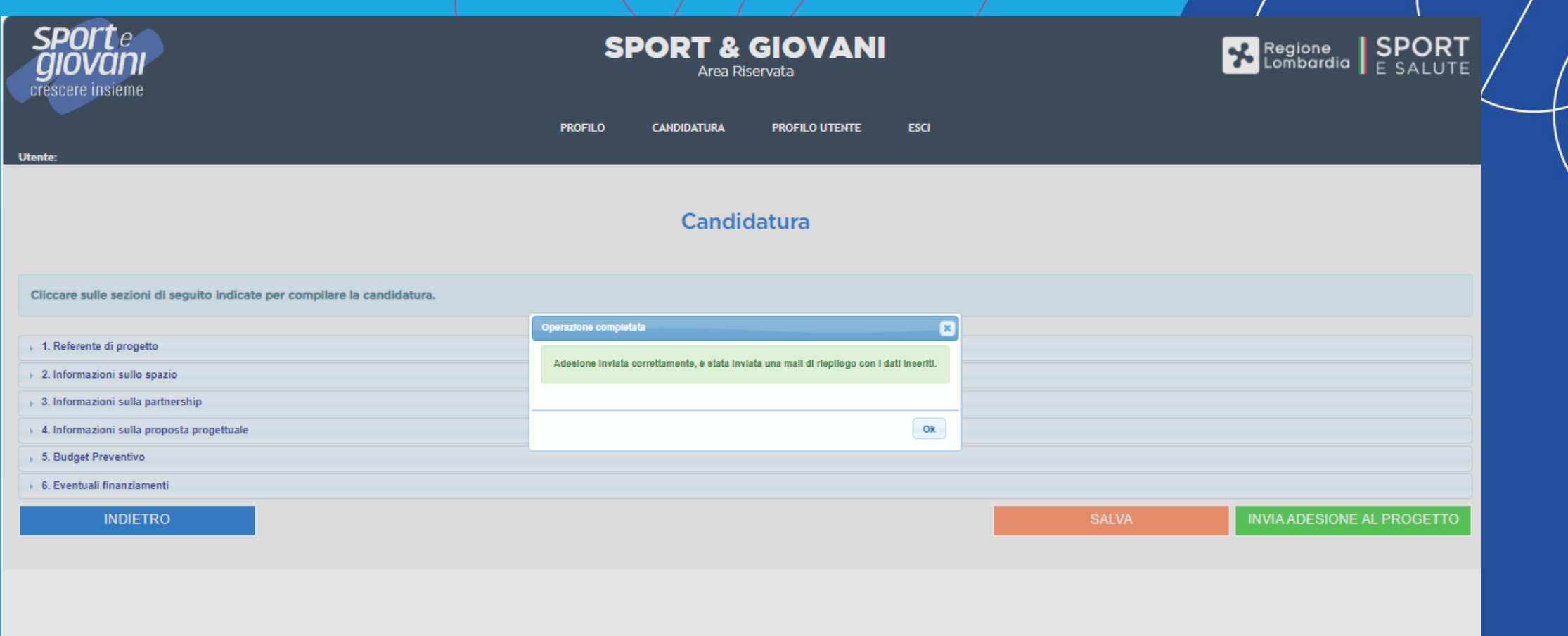

31

### **LA DOMANDA E' STATA INVIATA CON SUCCESSO**

Da adesso in poi sarà possibile accedere in piattaforma in modalità di sola lettura, senza possibilità di modifica della domanda .

Per apportare eventuali modifiche alla domanda sarà necessario cliccare sul tasto «ELIMINA» e compilare una nuova domanda reinserendo tutti i dati fino al termine ultimo previsto dall'Avviso . Si ricorda che a parità di punteggio tra più ASD/SSD sarà tenuto in considerazione l'ordine cronologico di invio della candidatura in piattaforma . ha il menu contestuale .

 $\mathsf{S}\,$ 

giovedì 26/10/2023 12:35 SPORT&GIOVANI <sport&giovani@sportesalute.eu> Invio candidatura progetto "SPORT&GIOVANI"

RICHIESTA REGISTRATA Gentile Presidente la ringraziamo per aver inviato l'adesione al progetto "SPORT&GIOVANI" per la: "A.S.D.  $($ 

codice fiscale: (

email:

La regione per cui è stata richiesta la partecipazione al progetto è Lombardia, Lodi, Castiraga Vidardo, FFFF. sarà il referente per il progetto. email: and the company of the company of the

La preghiamo di conservare queste informazioni per referenza. Cordiali saluti.

### ATTENZIONE:

In caso di problematiche contattare la segreteria organizzativa del progetto al seguente indirizzo di posta elettronica: sportegiovani@sportesalute.eu

L'invio di comunicazioni alla segreteria del progetto non potrà modificare in alcun modo la scadenza temporale relativa alla candidatura.

Una volta confermato l'invio della domanda, il sistema trasmette automaticamente al proponente una E-MAIL DI CONFERMA dell'avvenuto invio della domanda.

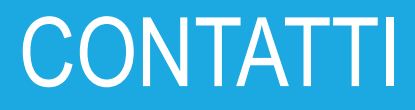

Per maggiori informazioni consulta i sito **[www.sportesalute.eu/xxxxxxxx](http://www.sportesalute.eu/xxxxxxxx)** e **www.giovani.regione.lombardia.it** e contattaci all'indirizzo **sportegiovani@sportesalute.eu**

Segui Sport e Salute sugli account social ufficiali per tutti gli aggiornamenti

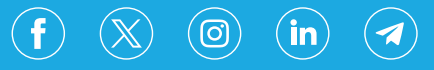

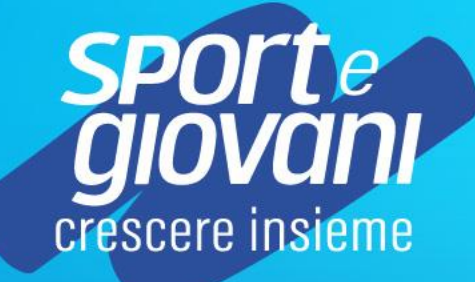

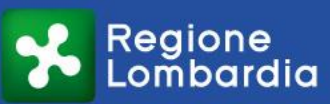

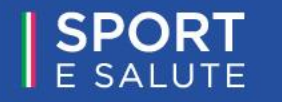